# <span id="page-0-0"></span>**Guide de maintenance Dell™ Latitude™ E6510**

[Intervention à l'intérieur de votre ordinateur](file:///C:/data/systems/late6510/fr/SM/work.htm) [Retrait et remplacement de pièces](file:///C:/data/systems/late6510/fr/SM/parts.htm)  **[Caractéristiques](file:///C:/data/systems/late6510/fr/SM/specs.htm) [Diagnostics](file:///C:/data/systems/late6510/fr/SM/diags.htm)** [Configuration du système](file:///C:/data/systems/late6510/fr/SM/bios.htm)

### **Remarques, précautions et avertissements**

**REMARQUE :** une REMARQUE indique des informations importantes qui peuvent vous aider à mieux utiliser votre ordinateur.

**PRÉCAUTION : une PRÉCAUTION indique un risque d'endommagement du matériel ou de perte de données en cas de non-respect des instructions.** 

**AVERTISSEMENT : un AVERTISSEMENT vous avertit d'un risque d'endommagement du matériel, de blessure corporelle ou de mort.** 

Si vous avez acheté un ordinateur Dell™ de série n, toute référence dans ce document aux systèmes d'exploitation Microsoft® Windows® ne sont pas applicables.

# **Les informations contenues dans ce document sont sujettes à modification sans préavis. © 2010 Dell Inc. Tous droits réservés.**

Toute reproduction de ce document sous quelque forme que ce soit sans l'autorisation écrite de DELL Inc est strictement interdite.

Marques mentionnées dans ce document : Dell, le logo DELL, Lailiude, ON, Lailiude, et Wi-Fi Catcher sont des marques de Dell Inc.; Intel, SpeedStep, TurboBoost, et Core sont soit des<br>marques ou des marques déposées de Inte

*Blu-ray Disc* est une marque de Blu**-ray Disc Association ;** *Microsoft, Windows, Windows Vista et* **le bouton Démarrer de** *Windows Vista* **on to solve the propose ou des marques<br>déposées de Microsoft Corporation aux États U** 

D'autres marques et noms commerciaux peuvent être utilisés dans ce document pour faire référence aux entités se réclamant de ces marques et de ces noms ou à leurs produits.<br>Dell Inc. rejette tout intérêt propriétaire dans

Juin 2010 Rév. A00

# <span id="page-1-0"></span>**Panneau d'accès**

**Guide de maintenance Dell™ Latitude™ E6510**

AVERTISSEMENT : avant toute intervention à l'intérieur de votre ordinateur, consultez les consignes de sécurité livrées avec celui-ci. Pour des<br>informations complémentaires sur les consignes de sécurité, voir la page d'acc

# **Retrait du panneau d'accès**

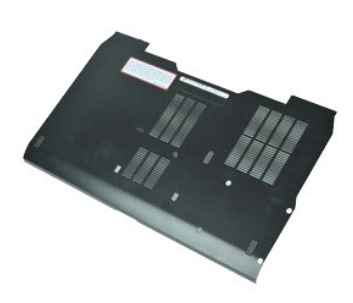

- **REMARQUE :** vous devrez peut-être installer Adobe™ Flash Player™ depuis le site **Adobe.com** pour voir les illustrations ci-dessous.
- 1. Suivez les procédures décrites dans la section <u>[Avant d'intervenir à l'intérieur de votre ordinateur](file:///C:/data/systems/late6510/fr/SM/work.htm#before)</u>.<br>2. Desserrez la vis imperdable qui maintient le panneau d'accès à la base de l'ordinateur**.**
- 3. Faites glisser le panneau d'accès vers l'avant de l'ordinateur.
- 4. Soulevez le panneau d'accès et sortez-le de l'ordinateur.

# **Réinstallation du panneau d'accès**

Pour réinstaller le panneau d'accès, suivez cette procédure dans l'ordre inverse.

# <span id="page-2-0"></span>**Batterie**

**Guide de maintenance Dell™ Latitude™ E6510**

AVERTISSEMENT : Avant toute intervention à l'intérieur de votre ordinateur, consultez les consignes de sécurité livrées avec celui-ci. Pour des<br>informations complémentaires sur les consignes de sécurité, voir la page d'acc

### **Retrait de la batterie**

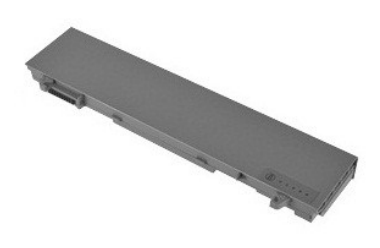

**REMARQUE :** vous devrez peut-être installer Adobe™ Flash Player™ depuis le site **Adobe.com** pour voir les illustrations ci-dessous.

- 1. Suivez les procédures décrites dans la section <u>[Avant d'intervenir à l'intérieur de votre ordinateur](file:///C:/data/systems/late6510/fr/SM/work.htm#before)</u>.<br>2. Faites glisser en position de déverrouillage le loquet de fermeture de la batterie.
- 3. Faites glisser la batterie hors de l'ordinateur.

# **Réinstallation de la batterie**

Pour réinstaller la batterie, suivez cette procédure dans l'ordre inverse.

# <span id="page-3-0"></span>**Ensemble du châssis inférieur**

**Guide de maintenance Dell™ Latitude™ E6510**

**AVERTISSEMENT : avant toute intervention à l'intérieur de votre ordinateur, consultez les consignes de sécurité livrées avec celui-ci. Pour des informations complémentaires sur les consignes de sécurité, voir la page d'accueil Regulatory Compliance (Conformité à la réglementation) à l'adresse : www.dell.com/regulatory\_compliance.** 

### **Retrait de l'ensemble du châssis inférieur**

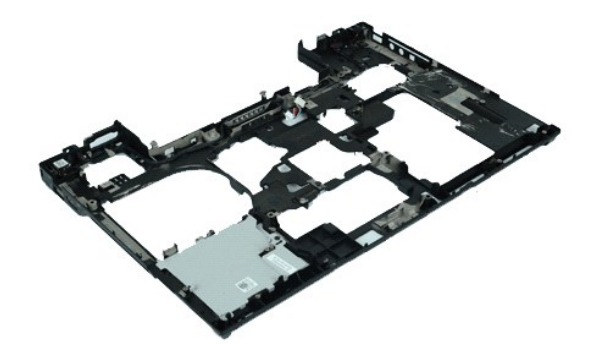

**REMARQUE :** vous devrez peut-être installer Adobe™ Flash Player™ depuis le site **Adobe.com** pour voir les illustrations ci-dessous.

1. Suivez les procédures décrites dans la section [Avant d'intervenir à l'intérieur de votre ordinateur](file:///C:/data/systems/late6510/fr/SM/work.htm#before).<br>2. Retirez la <u>patierie</u>.<br>3. Retirez le panneau d'accès.

- 2. Retirez la <u>[batterie](file:///C:/data/systems/late6510/fr/SM/Battery.htm)</u>.<br>3. Retirez le <u>[panneau d'accès](file:///C:/data/systems/late6510/fr/SM/APanel.htm)</u>.
- 4. Retirez la <u>carte SIM (Subscriber Identity Module)</u>.<br>5. Retirez le <u>[lecteur optique](file:///C:/data/systems/late6510/fr/SM/optical.htm)</u>.
- 
- 6. Retirez le <u>clavier</u>.<br>7. Retirez la <u>[pile bouton](file:///C:/data/systems/late6510/fr/SM/coincell.htm)</u>.
- 6. Retirez le *clavier*.<br>1. Retirez la <u>pile bouton</u>.<br>8. Retirez les [caches de charnière](file:///C:/data/systems/late6510/fr/SM/lcdhinge.htm).<br>9. Retirez l'ensemble d'écran.
- 
- 
- 9. Retirez l'<u>[ensemble d'écran](file:///C:/data/systems/late6510/fr/SM/lcdassm.htm)</u>.<br>10. Retirez le <u>[disque dur](file:///C:/data/systems/late6510/fr/SM/hdd.htm).</u><br>11. Retirez la <u>[carte de réseau étendu sans fil](file:///C:/data/systems/late6510/fr/SM/wwan.htm)</u>.<br>12. Retirez la <u>[carte réseau local sans fil](file:///C:/data/systems/late6510/fr/SM/wlan.htm)</u>.<br>13. Retirez la <u>carte réseau local sans fil</u>.
- 
- 14. Retirez l'<u>[ensemble du dissipateur de chaleur et du ventilateur](file:///C:/data/systems/late6510/fr/SM/heatsink.htm)</u>.<br>15. Retirez le <u>[processeur.](file:///C:/data/systems/late6510/fr/SM/proc.htm)</u><br>16. Retirez l'<u>ensemble de repose-mains</u>.<br>17. Retirez la <u>[carte sans fil Bluetooth](file:///C:/data/systems/late6510/fr/SM/bluetoth.htm)®</u>.
- 
- 
- 18. Retirez la [carte ExpressCard.](file:///C:/data/systems/late6510/fr/SM/expboard.htm)
- 19. Retirez la [carte de média SD](file:///C:/data/systems/late6510/fr/SM/sdboard.htm).<br>20. Retirez la [carte du port d'E/S.](file:///C:/data/systems/late6510/fr/SM/IO.htm)

# **Réinstallation de l'ensemble du châssis inférieur**

Pour réinstaller l'ensemble du châssis inférieur, suivez les étapes ci-dessus dans l'ordre inverse.

# <span id="page-4-0"></span>**Configuration du système**

**Guide de maintenance Dell™ Latitude™ E6510**

- **O [Présentation](#page-4-1)**
- [Accès au programme de configuration du système](#page-4-2)
- [Menu d'amorçage](#page-4-3)
- **O** [Touches de navigation](#page-4-4)
- [Options du menu System Setup \(Configuration du système\)](#page-4-5)

### <span id="page-4-1"></span>**Présentation**

Utilisez le programme de configuration du système dans les cas suivants:

- l Pour modifier les informations de configuration du système après avoir ajouté, modifié ou supprimé un composant matériel
- l Pour modifier ou définir des options définissables par l'utilisateur, telles que le mot de passe
- l Pour afficher l'espace mémoire disponible ou définir le type de disque dur installé

Avant d'utiliser le programme de configuration du système, il est recommandé de noter les informations qui y sont affichées pour référence ultérieure.

**PRECAUTION :** si vous n'êtes pas un utilisateur expérimenté, ne modifiez pas les valeurs définies dans ce programme. Certaines modifications peuvent<br>empêcher l'ordinateur de fonctionner correctement.

# <span id="page-4-2"></span>**Accès au programme de configuration du système**

- 
- 1. Allumez votre ordinateur (ou redémarrez-le). 2. Lorsque le logo DELL™ bleu apparaît, appuyez immédiatement sur <F2>.

### <span id="page-4-3"></span>**Menu de démarrage**

Le Menu de démarrage liste tous les périphériques d'amorçage valides présents dans votre ordinateur. Utilisez ce menu pour :

- 
- 1 Effectuer des diagnostics sur votre ordinateur<br>1 Ouvrir le programme de configuration du système.<br>1 Changer la séquence d'amorçage sans que ce changement ne soit permanent.

Pour accéder au menu de démarrage :

- 
- 1. Allumez votre ordinateur (ou redémarrez-le). 2. Lorsque le logo DELL™ bleu apparaît, appuyez immédiatement sur <F12>.

# <span id="page-4-4"></span>**Touches de navigation**

Utilisez les touches suivantes pour naviguer dans les écrans du programme de configuration du système.

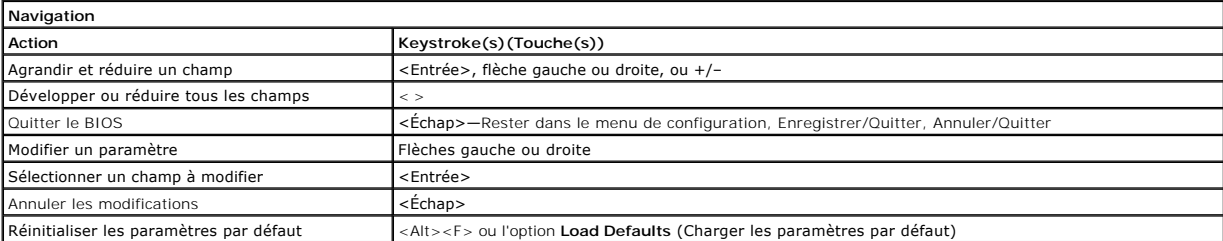

# <span id="page-4-5"></span>**Options du menu System Setup (Configuration du système)**

Les tableaux suivants décrivent les options de menu du programme de configuration système.

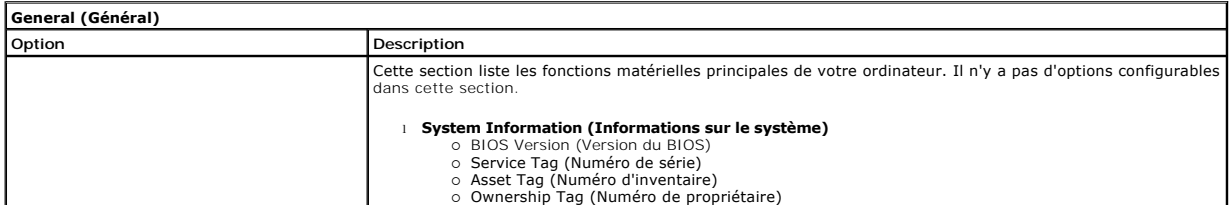

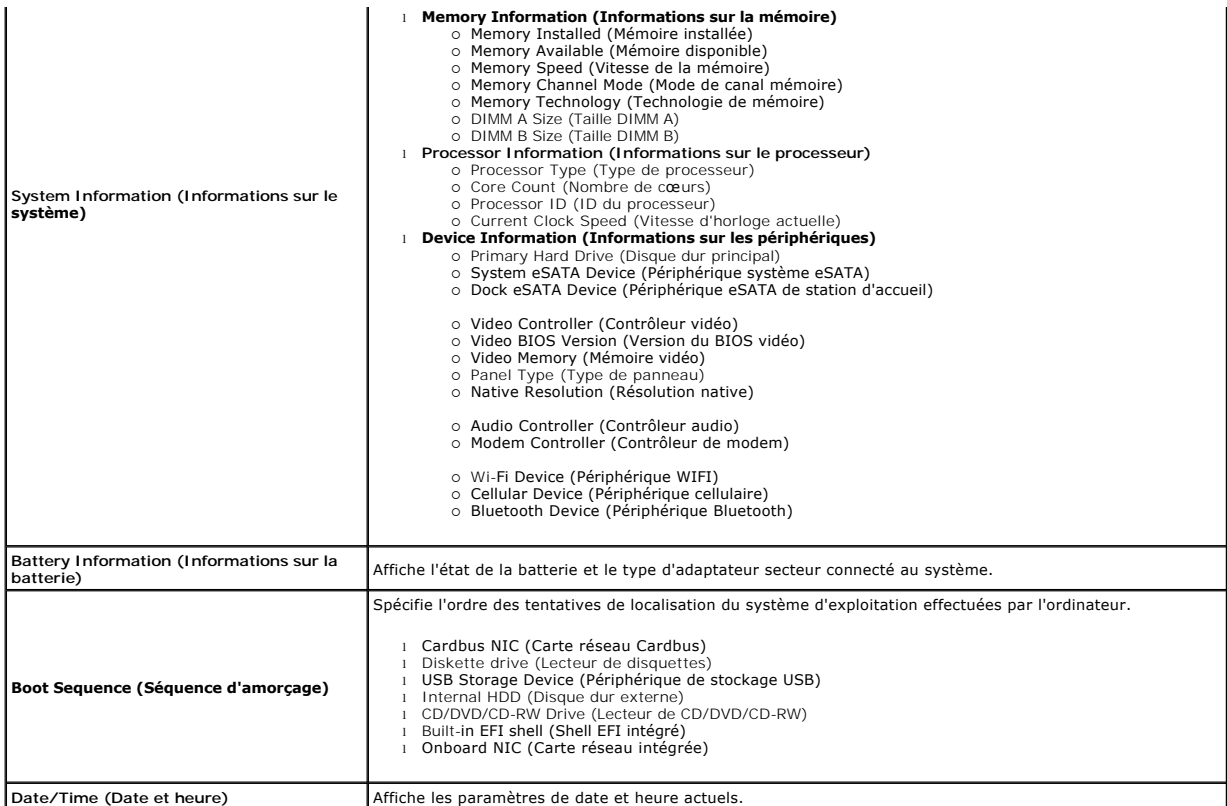

**REMARQUE** : la configuration du système comprend les options et paramètres portant aux périphériques du système intégrés. Selon votre ordinateur et<br>les périphériques installés, les objets de cette liste pourraient ne pas

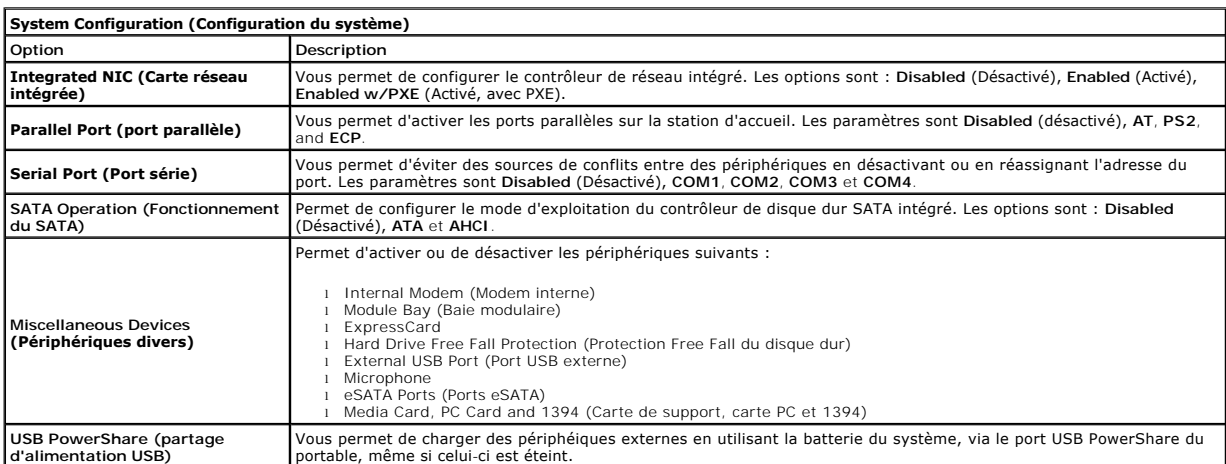

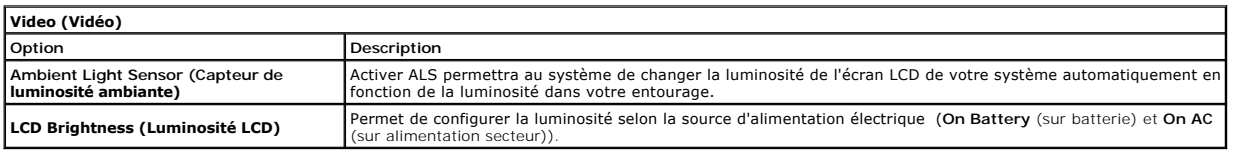

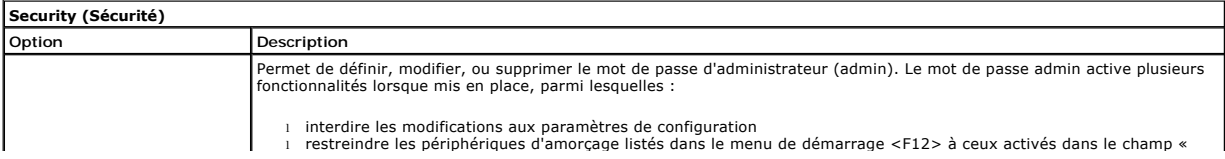

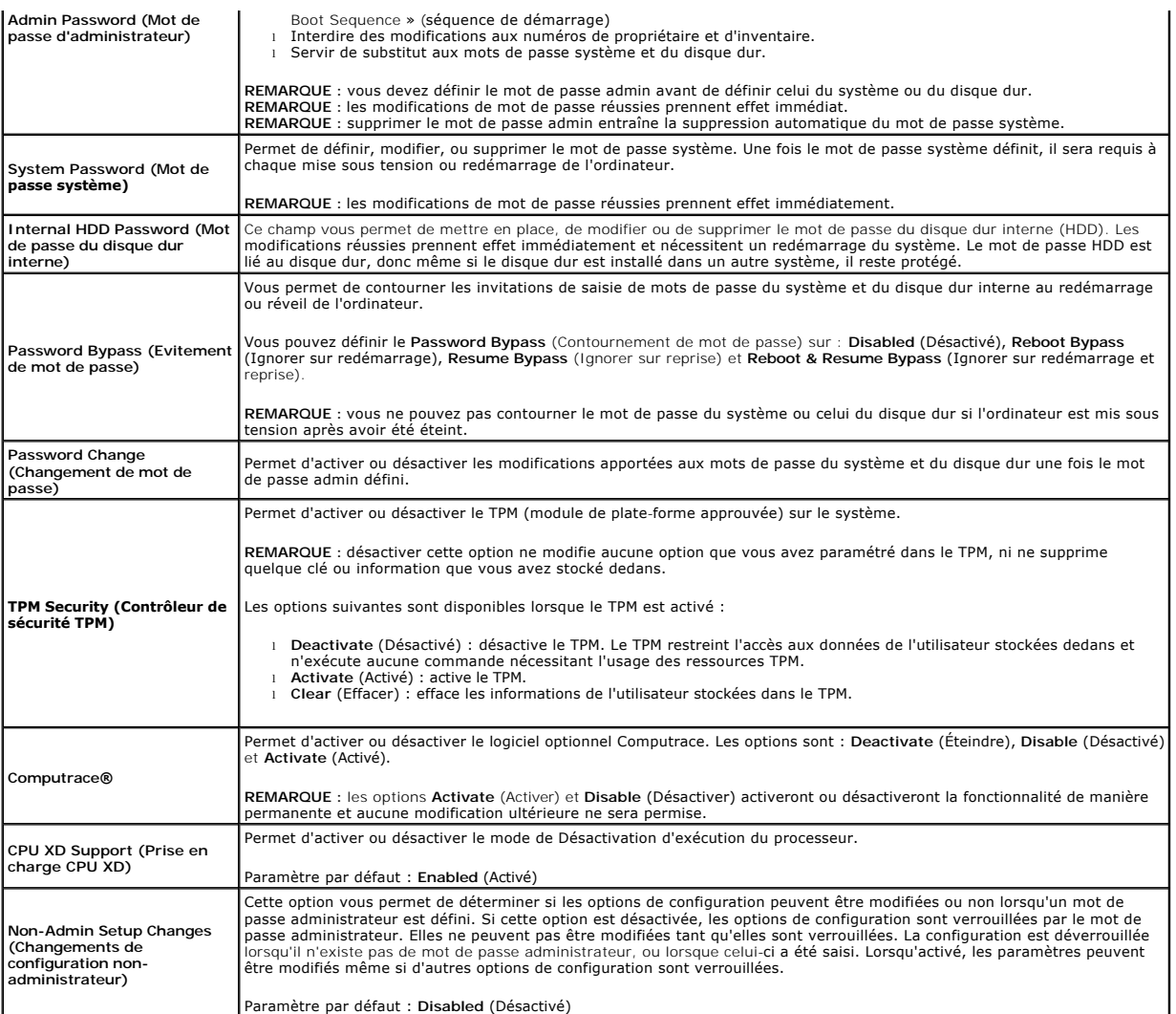

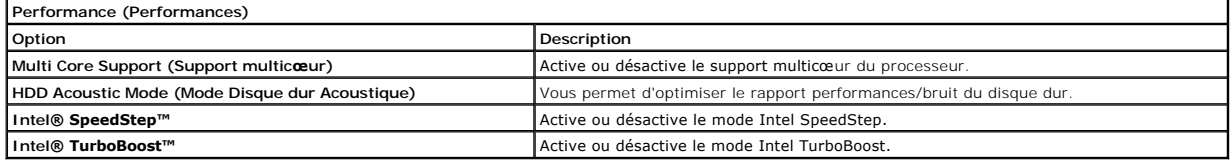

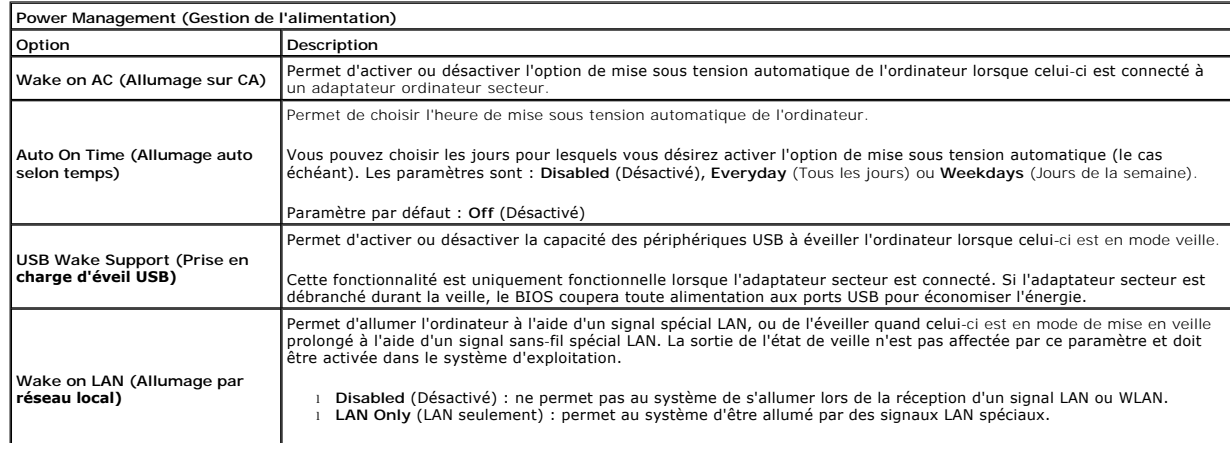

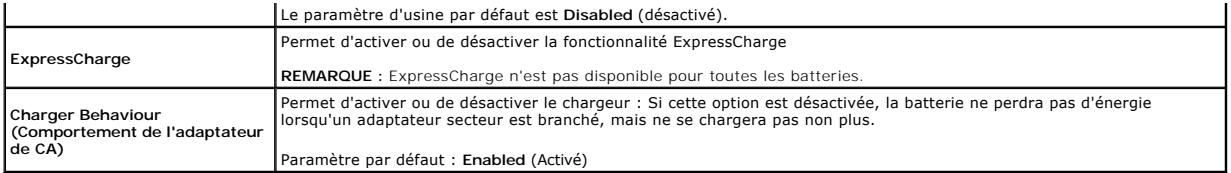

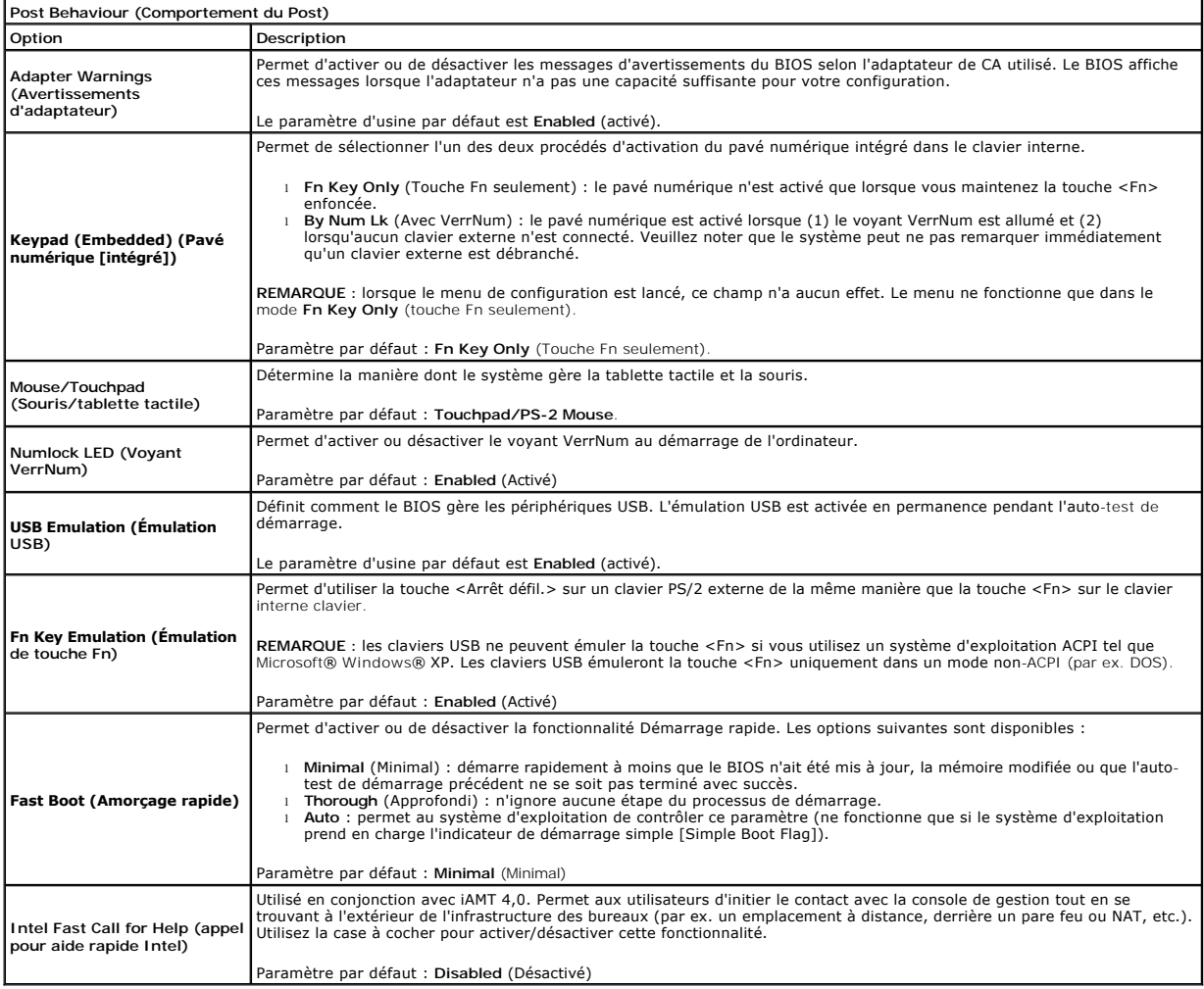

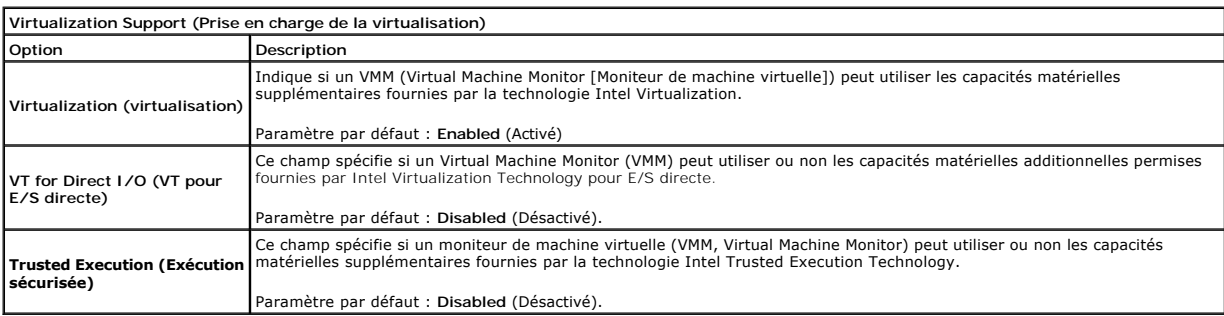

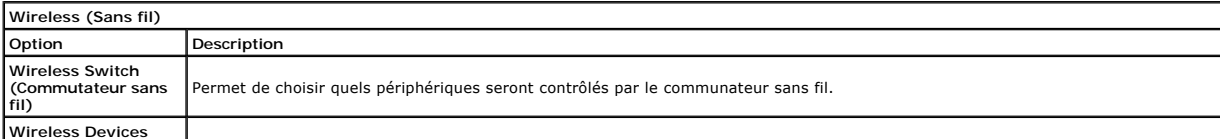

**Enable (Activation de périphériques sans fil)** Permet d'activer ou de désactiver les périphériques suivants : **WWAN** (réseau sans fil étendu), **WLAN** (réseau sans fil local), et **Bluetooth**.

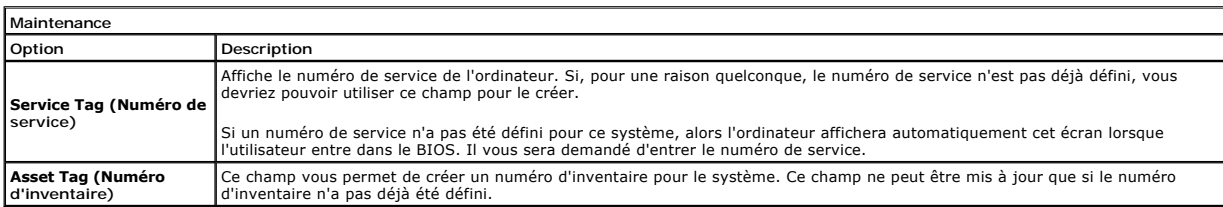

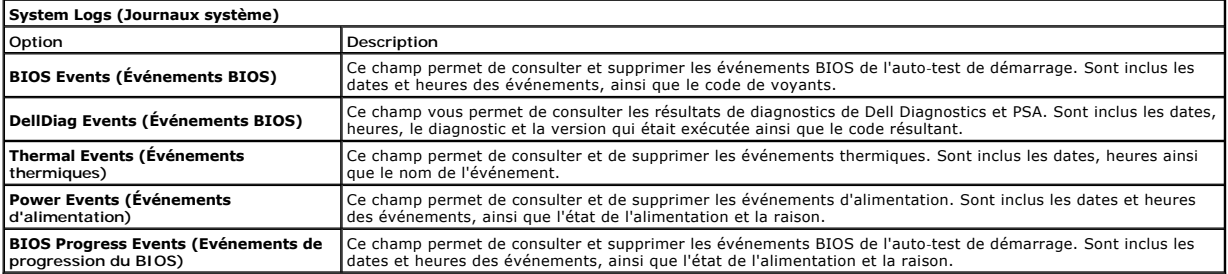

# <span id="page-9-0"></span>**Carte Bluetooth**

**Guide de maintenance Dell™ Latitude™ E6510**

AVERTISSEMENT : avant toute intervention à l'intérieur de votre ordinateur, consultez les consignes de sécurité livrées avec celui-ci. Pour des<br>informations complémentaires sur les consignes de sécurité, voir la page d'acc

### **Retrait de la carte Bluetooth**

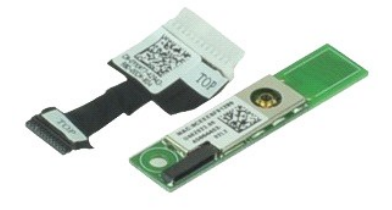

**REMARQUE :** vous devrez peut-être installer Adobe™ Flash Player™ depuis le site **Adobe.com** pour voir les illustrations ci-dessous.

- 1. Suivez les procédures décrites dans la section [Avant d'intervenir à l'intérieur de votre ordinateur](file:///C:/data/systems/late6510/fr/SM/work.htm#before).<br>2. Retirez la batterie.<br>3. Retirez le panneau d'accès.
- 2. Retirez la <u>[batterie](file:///C:/data/systems/late6510/fr/SM/Battery.htm)</u>.<br>3. Retirez le [panneau d'accès](file:///C:/data/systems/late6510/fr/SM/APanel.htm).
- 
- 4. Retirez le <u>[lecteur optique](file:///C:/data/systems/late6510/fr/SM/optical.htm)</u>.<br>5. Retirez le <u>clavier</u>.<br>6. Retirez les <u>[caches de charnière.](file:///C:/data/systems/late6510/fr/SM/lcdhinge.htm)</u>
- 
- 7. Retirez l'<u>ensemble de repose-mains</u>.<br>8. Retirez l'<u>[ensemble de l'écran](file:///C:/data/systems/late6510/fr/SM/LCDassm.htm)</u>.
- 9. Retirez la vis qui fixe la carte Bluetooth® à la carte système.

10. Déconnectez le câble de la carte Bluetooth de la carte système puis retirez-la de l'ordinateur.

11. Déconnectez le câble Bluetooth de la carte Bluetooth.

# **Réinstallation de la carte Bluetooth**

Pour réinstaller la carte Bluetooth, suivez cette procédure dans l'ordre inverse.

# <span id="page-10-0"></span>**Caméra et microphone**

**Guide de maintenance Dell™ Latitude™ E6510**

AVERTISSEMENT : avant toute intervention à l'intérieur de votre ordinateur, consultez les consignes de sécurité livrées avec celui-ci. Pour des<br>informations complémentaires sur les consignes de sécurité, voir la page d'acc

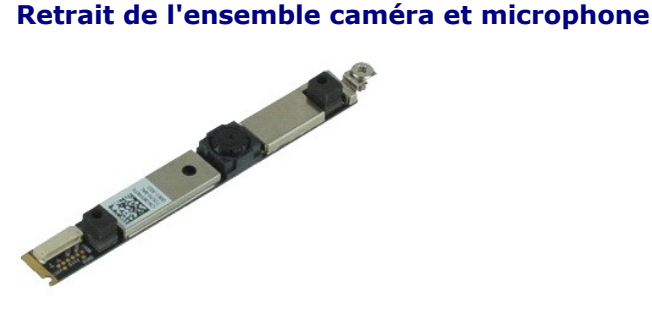

**REMARQUE :** vous devrez peut-être installer Adobe™ Flash Player™ depuis le site **Adobe.com** pour voir les illustrations ci-dessous.

- Suivez les procédures décrites dans la section [Avant d'intervenir à l'intérieur de votre ordinateur](file:///C:/data/systems/late6510/fr/SM/work.htm#before).<br>Retirez la batterie.
- 
- 2. Retirez la <u>[batterie](file:///C:/data/systems/late6510/fr/SM/Battery.htm)</u>.<br>3. Retirez le <u>[panneau d'accès](file:///C:/data/systems/late6510/fr/SM/Apanel.htm)</u>.<br>4. Retirez les <u>[caches de charnières](file:///C:/data/systems/late6510/fr/SM/LCDhinge.htm)</u>.<br>5. Retirez l' <u>[ensemble d'écran](file:///C:/data/systems/late6510/fr/SM/LCDassm.htm)</u>.
- 
- 
- 6. Retirez le <u>[cadre de l'écran](file:///C:/data/systems/late6510/fr/SM/LCDbezel.htm)</u>.<br>7. Desserrez les vis imperdables qui fixent la caméra et le microphone au panneau d'affichage.
- 8. Déconnectez le câble de données de l'ensemble et soulevez la caméra et le microphone pour les retirer.

# **Réinstallation de l'ensemble caméra et microphone**

Pour réinstaller la caméra et le microphone, suivez cette procédure dans l'ordre inverse.

# <span id="page-11-0"></span>**Pile bouton**

**Guide de maintenance Dell™ Latitude™ E6510**

AVERTISSEMENT : avant toute intervention à l'intérieur de votre ordinateur, consultez les consignes de sécurité livrées avec celui-ci. Pour des<br>informations complémentaires sur les consignes de sécurité, voir la page d'acc

# **Retrait de la pile bouton**

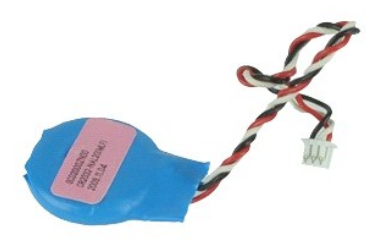

**REMARQUE :** vous devrez peut-être installer Adobe™ Flash Player™ depuis le site **Adobe.com** pour voir les illustrations ci-dessous.

- 1. Suivez les procédures décrites dans la section <u>[Avant d'intervenir à l'intérieur de votre ordinateur](file:///C:/data/systems/late6510/fr/SM/work.htm#before)</u>.<br>2. Retirez la <u>[batterie](file:///C:/data/systems/late6510/fr/SM/Battery.htm)</u>.<br>3. Retirez le <u>[panneau d'accès](file:///C:/data/systems/late6510/fr/SM/apanel.htm)</u>.
- 
- 4. Déconnectez le câble de la pile bouton de son connecteur sur la carte système.
- 5. Soulevez la pile bouton et retirez-la de l'ordinateur.

# **Réinstallation de la pile bouton**

Pour réinstaller la pile bouton, suivez cette procédure dans l'ordre inverse.

### <span id="page-12-0"></span>**Port DC-In Guide de maintenance Dell™ Latitude™ E6510**

AVERTISSEMENT : avant toute intervention à l'intérieur de votre ordinateur, consultez les consignes de sécurité livrées avec celui-ci. Pour des<br>informations complémentaires sur les consignes de sécurité, voir la page d'acc

### **Retrait du port DC-In**

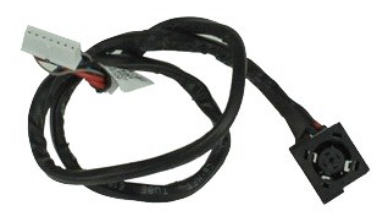

**REMARQUE :** vous devrez peut-être installer Adobe™ Flash Player™ depuis le site **Adobe.com** pour voir les illustrations ci-dessous.

- 1. Suivez les procédures décrites dans la section [Avant d'intervenir à l'intérieur de votre ordinateur](file:///C:/data/systems/late6510/fr/SM/work.htm#before).<br>2. Retirez la <u>batterie</u>.<br>3. Retirez le panneau d'accès.
- 2. Retirez la <u>[batterie](file:///C:/data/systems/late6510/fr/SM/Battery.htm)</u>.<br>3. Retirez le <u>[panneau d'accès](file:///C:/data/systems/late6510/fr/SM/APanel.htm)</u>.
- 4. Retirez la <u>carte SIM (Subscriber Identity Module)</u>.<br>5. Retirez le <u>[lecteur optique](file:///C:/data/systems/late6510/fr/SM/optical.htm)</u>.
- 
- 4. Retirez la carte SI<br>5. Retirez le <u>lecteur (</u><br>6. Retirez le <u>clavier</u>.<br>7. Retirez le <u>sile bou</u><br>8. Retirez les <u>caches</u><br>9. Retirez l'<u>ensemble</u>
- 7. Retirez la <u>[pile bouton](file:///C:/data/systems/late6510/fr/SM/coincell.htm)</u>.<br>8. Retirez les [caches de charnière.](file:///C:/data/systems/late6510/fr/SM/lcdhinge.htm)
- Retirez l'[ensemble de l'écran](file:///C:/data/systems/late6510/fr/SM/lcdassm.htm).
- 10. PRetirez le <u>[disque dur](file:///C:/data/systems/late6510/fr/SM/hdd.htm)</u>.<br>11. Petirez la [carte flash Latitude ON™](file:///C:/data/systems/late6510/fr/SM/laton.htm).
- 
- 12. Retirez la <u>[carte de réseau étendu sans fil](file:///C:/data/systems/late6510/fr/SM/wwan.htm)</u>.<br>13. Retirez la <u>[carte réseau local sans fil](file:///C:/data/systems/late6510/fr/SM/wlan.htm)</u>.
- 14. Retirez l'<u>[ensemble du dissipateur de chaleur et du ventilateur](file:///C:/data/systems/late6510/fr/SM/heatsink.htm)</u>.<br>15. Retirez le <u>[processeur.](file:///C:/data/systems/late6510/fr/SM/proc.htm)</u><br>16. Retirez l'<u>ensemble de repose-mains</u>.<br>17. Retirez la <u>[carte sans fil Bluetooth](file:///C:/data/systems/late6510/fr/SM/bluetoth.htm)®</u>.
- 
- 16. Retirez l'<u>ensemble de repose-</u><br>17. Retirez la <u>carte ExpressCard</u>.<br>18. Retirez la <u>carte ExpressCard</u>.
- 
- 19. Retirez la <u>carte SD</u>.<br>20. Retirez la [carte système](file:///C:/data/systems/late6510/fr/SM/sysboard.htm).
- 
- 21. Retirez la <u>carte du port d'E/S</u>.<br>22. Dégagez le port DC-in de ses guides dans le châssis.

23. Soulevez et retirez-le du châssis.

# **Réinstallation du port DC-In**

Pour réinstaller le port DC-In, suivez cette procédure dans l'ordre inverse.

### <span id="page-13-0"></span>**Diagnostics**

# **Guide de maintenance Dell™ Latitude™ E6510**

- [Voyants d'état de l'appareil](#page-13-1)
- [Voyants d'état de la batterie](#page-13-2)
- [Niveau de charge et état de fonctionnement de la batterie](#page-13-3)
- [Voyants d'état du clavier](#page-13-4)
- [Codes d'erreur des voyants](#page-13-5)

### <span id="page-13-1"></span>**Voyants d'état de l'appareil**

 $\mathcal{C}$ S'allume lorsque vous allumez l'ordinateur et clignote lorsque l'ordinateur est en mode d'économie d'énergie.

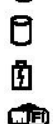

≴

S'allume lorsque l'ordinateur lit ou écrit des données.

S'allume fixe ou clignote pour indiquer l'état de charge de la batterie.

S'allume lorsque le réseau sans fil est activé.

S'allume lorsqu'une carte dotée de la technologie sans fil Bluetooth® est activée. Pour désactiver la fonction de

- technologie sans fil Bluetooth, cliquez avec le bouton droit de la souris sur l'icône de la zone de notification, puis sélectionnez **Disable Bluetooth Radio** (Désactiver Radio Bluetooth).
- 

# <span id="page-13-2"></span>**Voyants d'état de la batterie**

Si l'ordinateur est branché à une prise secteur, le voyant d'état de la batterie fonctionne comme suit :

- 
- ı Alternativement orange et bleu clignotant Un adaptateur de CA incompatible ou non pris en charge par Dell est relié à votre ordinateur.<br>ι Alternativement orange clignotant et bleu fixe Panne temporaire de la batteri
- 
- l **Voyant éteint** Batterie en mode recharge complète avec adaptateur de CA présent. l **Voyant bleu fixe** Batterie en mode recharge avec adaptateur de CA présent.

### <span id="page-13-3"></span>**Niveau de charge et état de fonctionnement de la batterie**

Pour vérifier la charge de la batterie, enfoncez et relâchez le bouton d'état sur la jauge de charge pour allumer les témoins de niveau de charge. Chaque<br>voyant représente environ 20 % de la charge totale de la batterie. S

Pour vérifier l'usure de la batterie par l'indicateur de charge, maintenez enfoncé le bouton d'état sur l'indicateur de la charge de batterie pendant au moins<br>3 secondes. Si aucun voyant ne s'allume, la batterie est en bon envisager son remplacement.

# <span id="page-13-4"></span>**Voyants d'état du clavier**

Les voyants verts situés au-dessus du clavier indiquent ce qui suit :

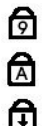

S'allume lorsque le pavé numérique est activé.

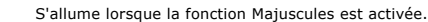

S'allume lorsque la fonction Arrêt défil est activée.

### <span id="page-13-5"></span>**Codes d'erreur des voyants**

Le tableau suivant répertorie les codes de voyant pouvant s'afficher en l'absence d'un auto-test de démarrage.

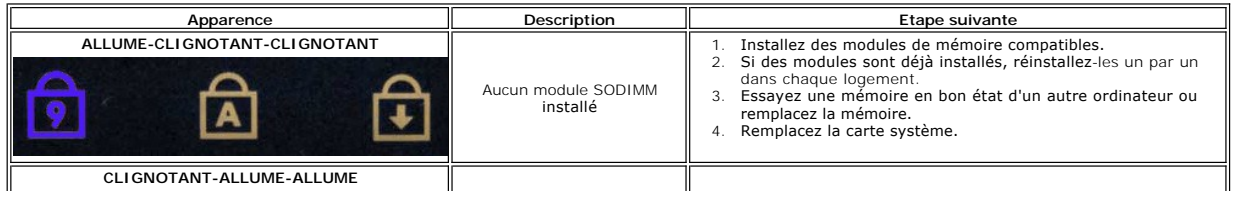

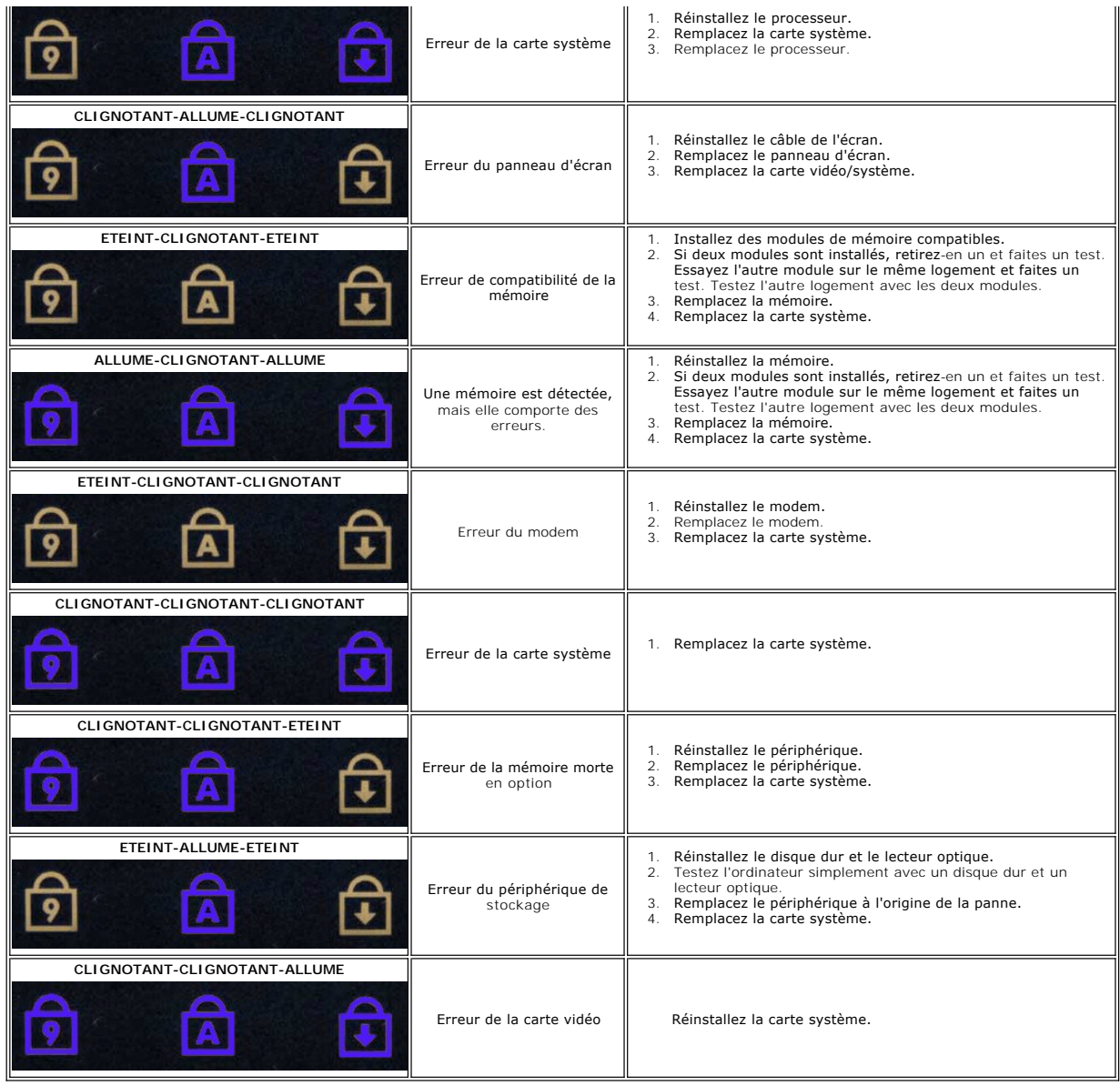

### <span id="page-15-0"></span>**Carte ExpressCard**

**Guide de maintenance Dell™ Latitude™ E6510**

AVERTISSEMENT : avant toute intervention à l'intérieur de votre ordinateur, consultez les consignes de sécurité livrées avec celui-ci. Pour des<br>informations complémentaires sur les consignes de sécurité, voir la page d'acc

# **Retrait du bâti de carte ExpressCard**

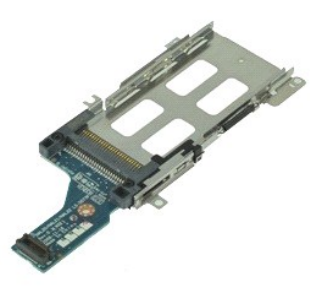

**REMARQUE :** vous devrez peut-être installer Adobe Flash Player depuis le site **Adobe.com** pour voir les illustrations ci-dessous.

- 1. Suivez les procédures décrites dans la section  $\frac{\Delta}{\Delta}$  l'intérieur de votre ordinateur.<br>
1. Retirez la <u>batterie</u>.<br>
1. Retirez le carte <u>ExpressCard</u>.<br>
4. Retirez le <u>panneau d'accès</u>.
- 2. Retirez la <u>[batterie](file:///C:/data/systems/late6510/fr/SM/Battery.htm)</u>.<br>3. Retirez la carte <u>ExpressCard</u>.
- Retirez le [panneau d'accès](file:///C:/data/systems/late6510/fr/SM/APanel.htm).
- 
- 5. Retirez le <u>[lecteur optique](file:///C:/data/systems/late6510/fr/SM/optical.htm)</u>.<br>6. Retirez le <u>clavier</u>.
- 7. Retirez les <u>[caches de charnière](file:///C:/data/systems/late6510/fr/SM/lcdhinge.htm)</u>.<br>8. Retirez l'<u>[ensemble de l'écran](file:///C:/data/systems/late6510/fr/SM/LCDassm.htm)</u>.
- 
- 9. Retirez l'<u>ensemble de repose-mains</u>.<br>10. Déposez les vis qui fixent la carte ExpressCard à l'ordinateur.

11. Déconnectez le bâti de carte ExpressCard de la carte système puis retirez-la de l'ordinateur.

# **Réinstallation de la carte ExpressCard**

Pour réinstaller le bâti de carte ExpressCard, suivez les étapes ci-dessus dans l'ordre inverse.

### <span id="page-16-0"></span>**ExpressCard Guide de maintenance Dell™ Latitude™ E6510**

AVERTISSEMENT : avant toute intervention à l'intérieur de votre ordinateur, consultez les consignes de sécurité livrées avec celui-ci. Pour des<br>informations complémentaires sur les consignes de sécurité, voir la page d'acc

# **Retrait de l'ExpressCard**

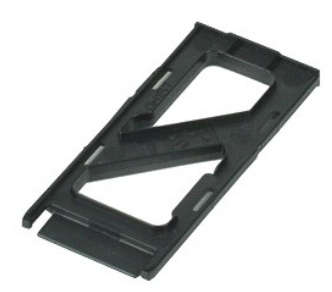

**REMARQUE :** vous devrez peut-être installer Adobe™ Flash Player™ depuis le site **Adobe.com** pour voir les illustrations ci-dessous.

- 1. Appuyez sur l'ExpressCard pour la dégager de l'ordinateur.
- 2. Faites glisser l'ExpressCard hors de l'ordinateur.

# **Réinstallation de l'ExpressCard**

Pour réinstaller l'ExpressCard, suivez cette procédure dans l'ordre inverse.

### <span id="page-17-0"></span>**Lecteur d'empreintes Guide de maintenance Dell™ Latitude™ E6510**

AVERTISSEMENT : avant toute intervention à l'intérieur de votre ordinateur, consultez les consignes de sécurité livrées avec celui-ci. Pour des<br>informations complémentaires sur les consignes de sécurité, voir la page d'acc

### **Retrait du lecteur d'empreintes**

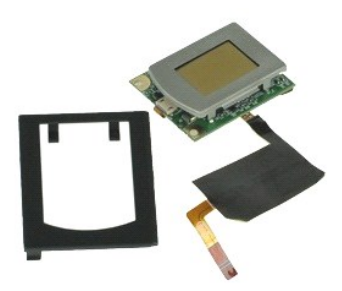

**REMARQUE :** vous devrez peut-être installer Adobe™ Flash Player™ depuis le site **Adobe.com** pour voir les illustrations ci-dessous.

- 1. Suivez les procédures décrites dans la section **[Avant d'intervenir à l'intérieur de votre ordinateur](file:///C:/data/systems/late6510/fr/SM/work.htm#before)**.
- 2. Retirez la <u>[batterie](file:///C:/data/systems/late6510/fr/SM/Battery.htm)</u>.<br>3. Retirez le <u>[Panneau d'accès](file:///C:/data/systems/late6510/fr/SM/APanel.htm)</u>.<br>4. Retirez le <u>[lecteur optique](file:///C:/data/systems/late6510/fr/SM/optical.htm)</u>.
- 
- 
- 5. Retirez le <u>clavier</u>.<br>6. Desserrez la vis imperdable (étiquetée 'F') qui fixe le lecteur d'empreintes à l'ordinateur.
- 7. Ouvrez le clip qui fixe le câble de données du lecteur d'empreintes et déconnectez-le de la carte système.
- 8. Poussez le lecteur d'emprentes depuis l'arrière de l'ordinateur pour le retirer.

# **Réinstallation du lecteur d'empreintes**

Pour réinstaller le lecteur d'empreintes, suivez cette procédure dans l'ordre inverse.

### <span id="page-18-0"></span>**Disque dur Guide de maintenance Dell™ Latitude™ E6510**

AVERTISSEMENT : avant toute intervention à l'intérieur de votre ordinateur, consultez les consignes de sécurité livrées avec celui-ci. Pour des<br>informations complémentaires sur les consignes de sécurité, voir la page d'acc

# **Retrait du disque dur**

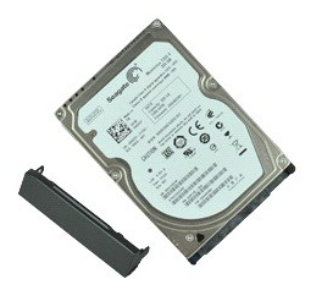

**REMARQUE :** vous devrez peut-être installer Adobe™ Flash Player™ depuis le site **Adobe.com** pour voir les illustrations ci-dessous.

- 1. Suivez les procédures décrites dans la section <u>[Avant d'intervenir à l'intérieur de votre ordinateur](file:///C:/data/systems/late6510/fr/SM/work.htm#before)</u>.<br>2. Placez l'ordinateur sur une surface plane et propre.<br>3. Retirez les vis qui fixent le disque dur à l'ordina
- 
- 
- 4. Glissez le disque dur hors de l'ordinateur.
- 5. Retirez la vis qui fixe le support du disque dur.
- 6. Retirez le support du disque dur.

# **Réinstallation du disque dur**

Pour réinstaller le disque dur, suivez cette procédure dans l'ordre inverse.

### <span id="page-19-0"></span>**Ensemble du dissipateur de chaleur et du ventilateur Guide de maintenance Dell™ Latitude™ E6510**

AVERTISSEMENT : avant toute intervention à l'intérieur de votre ordinateur, consultez les consignes de sécurité livrées avec celui-ci. Pour des<br>informations complémentaires sur les consignes de sécurité, voir la page d'acc

### **Retrait de l'ensemble du dissipateur de chaleur et du ventilateur**

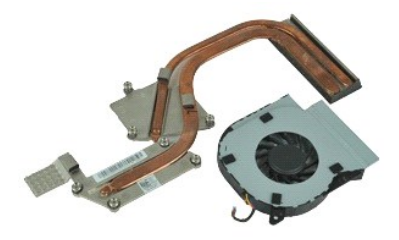

**REMARQUE :** vous devrez peut-être installer Adobe™ Flash Player™ depuis le site **Adobe.com** pour voir les illustrations ci-dessous.

- 1. Suivez les procédures décrites dans la section **[Avant d'intervenir à l'intérieur de votre ordinateur](file:///C:/data/systems/late6510/fr/SM/work.htm#before)**.<br>2. Retirez la batterie.
- 
- 2. Retirez la <u>[batterie](file:///C:/data/systems/late6510/fr/SM/Battery.htm).</u><br>3. Retirez le <u>[Panneau d'accès](file:///C:/data/systems/late6510/fr/SM/APanel.htm)</u>.<br>4. Déconnectez le câble du ventilateur de son connecteur sur la carte système.
- 5. Retirez les vis qui fixent le ventilateur à l'ensemble du dissipateur de chaleur.
- 6. Retirez le ventilateur de l'ordinateur.
- 7. Desserrez les vis imperdables qui fixent le dissipateur de chaleur à la carte système.
- 8. Soulevez le bord du dissipateur de chaleur qui est le plus proche du centre de l'ordinateur.

# **Réinstallation de l'ensemble du dissipateur de chaleur et du ventilateur**

Pour réinstaller l'ensemble du dissipateur de chaleur et du ventilateur, suivez les étapes ci-dessus dans l'ordre inverse.

### <span id="page-20-0"></span>**Carte d'E/S Guide de maintenance Dell™ Latitude™ E6510**

AVERTISSEMENT : avant toute intervention à l'intérieur de votre ordinateur, consultez les consignes de sécurité livrées avec celui-ci. Pour des<br>informations complémentaires sur les consignes de sécurité, voir la page d'acc

### **Retrait de la carte d'E/S**

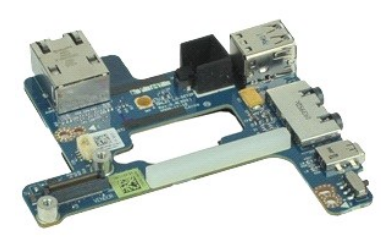

**REMARQUE :** vous devrez peut-être installer Adobe™ Flash Player™ depuis le site **Adobe.com** pour voir les illustrations ci-dessous.

- 1. Suivez les procédures décrites dans la section [Avant d'intervenir à l'intérieur de votre ordinateur](file:///C:/data/systems/late6510/fr/SM/work.htm#before).<br>2. Retirez la batterie.<br>3. Retirez le panneau d'accès.
- 
- 
- 2. Retirez la <u>[batterie](file:///C:/data/systems/late6510/fr/SM/Battery.htm)</u>.<br>3. Retirez le <u>[panneau d'accès](file:///C:/data/systems/late6510/fr/SM/APanel.htm)</u>.<br>4. Retirez la <u>carte SIM (Subscriber Identity Module)</u>.<br>5. Retirez le <u>[lecteur optique](file:///C:/data/systems/late6510/fr/SM/optical.htm)</u>.
- 6. Retirez le <u>clavier</u>.<br>7. Retirez la <u>[pile bouton](file:///C:/data/systems/late6510/fr/SM/coincell.htm)</u>.
- 
- 8. Retirez les <u>[caches de charnière](file:///C:/data/systems/late6510/fr/SM/lcdhinge.htm)</u>.<br>9. Retirez l'<u>[ensemble de l'écran](file:///C:/data/systems/late6510/fr/SM/lcdassm.htm)</u>.
- 10. Retirez le <u>[disque dur](file:///C:/data/systems/late6510/fr/SM/hdd.htm)</u>.<br>11. Retirez la [carte flash Latitude ON™](file:///C:/data/systems/late6510/fr/SM/laton.htm).
- 
- 12. Retirez la [carte de réseau étendu sans fil](file:///C:/data/systems/late6510/fr/SM/wwan.htm).<br>13. Retirez la carte réseau local sans fil.<br>14. Retirez l'<u>ensemble du dissipateur de chale</u>
- 13. Retirez la <u>[carte réseau local sans fil](file:///C:/data/systems/late6510/fr/SM/wlan.htm)</u>.<br>14. Retirez l'<u>[ensemble du dissipateur de chaleur et du ventilateur](file:///C:/data/systems/late6510/fr/SM/heatsink.htm)</u>.
- 15. Retirez le <u>processeur</u>.<br>16. Retirez l'<u>ensemble de repose-mains</u>.
- 
- 17. Retirez la <u>[carte sans fil Bluetooth](file:///C:/data/systems/late6510/fr/SM/bluetoth.htm)®</u>.<br>18. Retirez la <u>carte ExpressCard</u>.
- 
- 19. Retirez la <u>[carte système](file:///C:/data/systems/late6510/fr/SM/sysboard.htm)</u>.<br>20. Déposez la vis (étiquetée «l») qui fixe la carte d'E/S à l'ordinateur.
- 21. Déposez les vis qui fixent la carte d'E/S à l'ordinateur.

22. Retirez la carte d'E/S de l'ordinateur.

# **Réinstallation de la carte d'E/S**

Pour réinstaller la carte d'E/S, suivez les étapes ci-dessus dans l'ordre inverse.

### <span id="page-21-0"></span>**Clavier Guide de maintenance Dell™ Latitude™ E6510**

AVERTISSEMENT : avant toute intervention à l'intérieur de votre ordinateur, consultez les consignes de sécurité livrées avec celui-ci. Pour des<br>informations complémentaires sur les consignes de sécurité, voir la page d'acc

# **Retrait du clavier**

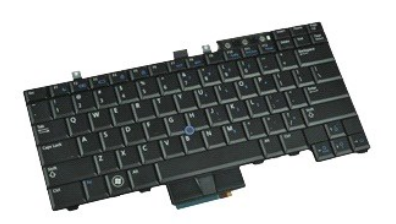

**REMARQUE :** vous devrez peut-être installer Adobe Flash Player depuis le site **Adobe.com** pour voir les illustrations ci-dessous.

- 1. Suivez les procédures décrites dans la section [Avant d'intervenir à l'intérieur de votre ordinateur](file:///C:/data/systems/late6510/fr/SM/work.htm#before).
- 
- 2. Retirez la <u>[batterie](file:///C:/data/systems/late6510/fr/SM/Battery.htm)</u>.<br>3. Retirez le <u>[cache des voyants](file:///C:/data/systems/late6510/fr/SM/LEDcover.htm)</u>.<br>4. Retirez les trois vis se trouvant sur la partie supérieure du clavier.

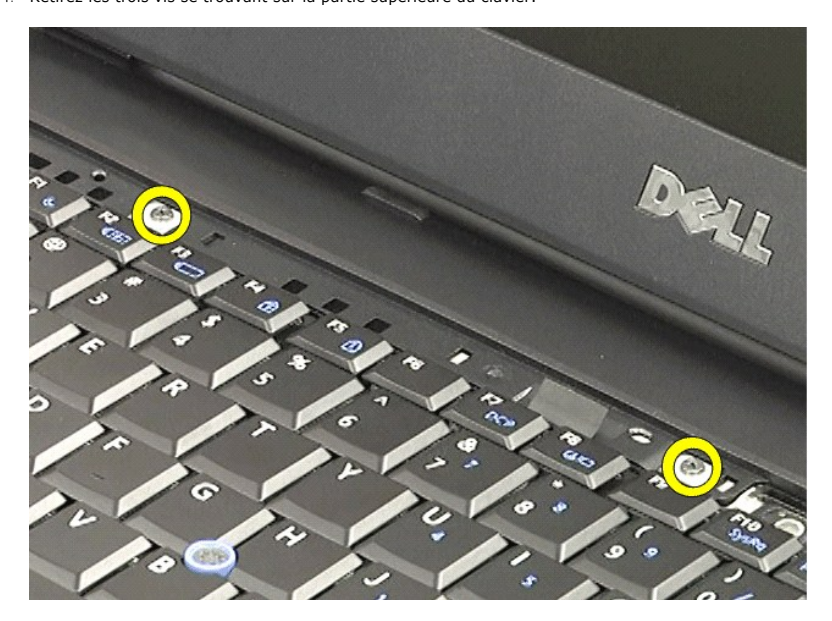

5. En utilisant la languette de retrait, soulevez doucement le clavier en l'inclinant et faites-le glisser hors de l'ordinateur.

# **Réinstallation du clavier**

Pour réinstaller le clavier, suivez cette procédure dans l'ordre inverse.

### <span id="page-23-0"></span>**Carte flash Latitude ON Guide de maintenance Dell™ Latitude™ E6510**

AVERTISSEMENT : avant toute intervention à l'intérieur de votre ordinateur, consultez les consignes de sécurité livrées avec celui-ci. Pour des<br>informations complémentaires sur les consignes de sécurité, voir la page d'acc

# **Retrait de la carte flash Latitude On**

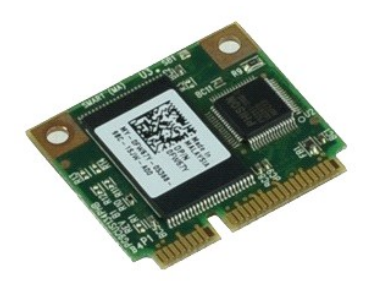

**REMARQUE :** vous devrez peut-être installer Adobe™ Flash Player™ depuis le site **Adobe.com** pour voir les illustrations ci-dessous.

- 1. Suivez les procédures décrites dans la section [Avant d'intervenir à l'intérieur de votre ordinateur](file:///C:/data/systems/late6510/fr/SM/work.htm#before).
- 
- 2. Retirez la <u>[batterie](file:///C:/data/systems/late6510/fr/SM/Battery.htm)</u>.<br>3. Retirez le <u>[panneau d'accès](file:///C:/data/systems/late6510/fr/SM/apanel.htm)</u>.<br>4. Retirez la vis qui fixe la carte flash Latitude ON™ à la carte système.
- 5. Faites glisser la Carte flash Latitude ON hors de son connecteur sur la carte système.

# **Réinstallation de la carte flash Latitude On**

Pour réinstaller la carte flash Latitude ON, suivez cette procédure dans l'ordre inverse.

### <span id="page-24-0"></span>**Ensemble écran**

**Guide de maintenance Dell™ Latitude™ E6510**

AVERTISSEMENT : avant toute intervention à l'intérieur de votre ordinateur, consultez les consignes de sécurité livrées avec celui-ci. Pour des<br>informations complémentaires sur les consignes de sécurité, voir la page d'acc

## **Retrait du bloc d'écran**

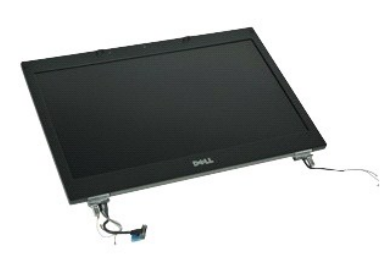

**REMARQUE :** vous devrez peut-être installer Adobe™ Flash Player™ depuis le site **Adobe.com** pour voir les illustrations ci-dessous.

- 1. Suivez les procédures décrites dans la section [Avant d'intervenir à l'intérieur de votre ordinateur](file:///C:/data/systems/late6510/fr/SM/work.htm#before).<br>2. Retirez la <u>patierie</u>.<br>3. Retirez le panneau d'accès.
- 2. Retirez la <u>[batterie](file:///C:/data/systems/late6510/fr/SM/Battery.htm)</u>.<br>3. Retirez le [panneau d'accès](file:///C:/data/systems/late6510/fr/SM/APanel.htm).
- 
- 4. Retirez les <u>[caches de charnière](file:///C:/data/systems/late6510/fr/SM/LCDhinge.htm)</u>.<br>5. Desserrez les vis imperdables qui fixent le câble de l'écran à la carte système et déconnectez-le de la carte système.
- 6. Déconnectez et dégagez les câbles d'antenne de la carte de réseau sans fil local.
- 7. Retirez les vis qui fixent l'ensemble d'affichage à l'ordinateur.
- 8. Déconnectez et dégagez les câbles d'antenne de la carte de réseau étendu sans fil.
- 9. Retirez les vis qui fixent l'ensemble d'affichage à l'ordinateur.
- 10. Soulevez l'ensemble d'affichage à la verticale et retirez-le de l'ordinateur.

# **Réinstallation du bloc d'écran**

Pour réinstaller l'ensemble d'affichage, suivez cette procédure dans l'ordre inverse.

### <span id="page-25-0"></span>**Cadre d'écran**

**Guide de maintenance Dell™ Latitude™ E6510**

AVERTISSEMENT : avant toute intervention à l'intérieur de votre ordinateur, consultez les consignes de sécurité livrées avec celui-ci. Pour des<br>informations complémentaires sur les consignes de sécurité, voir la page d'acc

# **Retrait du cadre d'écran**

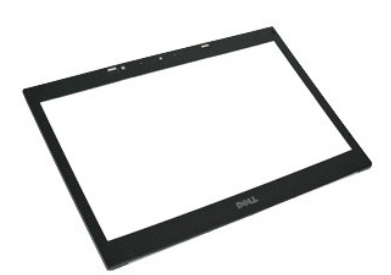

**REMARQUE :** vous devrez peut-être installer Adobe™ Flash Player™ depuis le site **Adobe.com** pour voir les illustrations ci-dessous.

- 1. Suivez les procédures décrites dans la section <u>[Avant d'intervenir à l'intérieur de votre ordinateur](file:///C:/data/systems/late6510/fr/SM/work.htm#before)</u>.<br>2. Retirez la <u>[batterie](file:///C:/data/systems/late6510/fr/SM/Battery.htm).</u><br>3. Retirez le <u>[Caches des charnières](file:///C:/data/systems/late6510/fr/SM/LCDhinge.htm)</u>.<br>4. Retirez le <u>Caches des charnières</u>.<br>5. Retirez l
- 
- 
- 
- 6. En commençant par le bas, écartez doucement le cadre de l'intérieur vers l'extérieur.
- 7. Retirez le cadre de l'ensemble d'écran.

# **Réinstallation du cadre d'écran**

Pour réinstaller le cadre de l'écran, suivez cette procédure dans l'ordre inverse.

# <span id="page-26-0"></span>**capot de l'écran**

**Guide de maintenance Dell™ Latitude™ E6510**

AVERTISSEMENT : avant toute intervention à l'intérieur de votre ordinateur, consultez les consignes de sécurité livrées avec celui-ci. Pour des<br>informations complémentaires sur les consignes de sécurité, voir la page d'acc

### **Retrait du capot de l'écran**

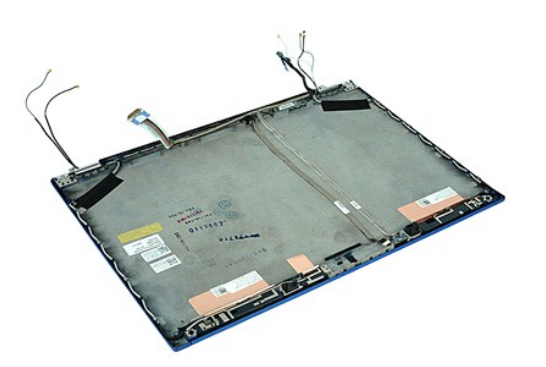

**REMARQUE :** vous devrez peut-être installer Adobe™ Flash Player™ depuis le site **Adobe.com** pour voir les illustrations ci-dessous.

- 1. Suivez les procédures décrites dans la section <u>[Avant d'intervenir à l'intérieur de votre ordinateur](file:///C:/data/systems/late6510/fr/SM/work.htm#before)</u>.<br>2. Retirez la <u>[batterie](file:///C:/data/systems/late6510/fr/SM/Battery.htm)</u>.<br>3. Retirez le <u>[panneau d'accès](file:///C:/data/systems/late6510/fr/SM/Apanel.htm)</u>.
- 
- 
- 4. Retirez les <u>[caches de charnière](file:///C:/data/systems/late6510/fr/SM/LCDhinge.htm)</u>.<br>5. Retirez l'<u>[ensemble de l'écran](file:///C:/data/systems/late6510/fr/SM/LCDassm.htm)</u>.
- 6. Retirez le <u>[cadre d'écran](file:///C:/data/systems/late6510/fr/SM/LCDbezel.htm)</u>.<br>7. Retirez le <u>[panneau d'écran](file:///C:/data/systems/late6510/fr/SM/LCDpanel.htm)</u>.
- 8. Retirez le cadre d'écran.<br>1. Retirez le panneau d'écran.<br>18. Retirez la [caméra et le microphone](file:///C:/data/systems/late6510/fr/SM/cam_mic.htm).

### **Réinstallation du capot de l'écran**

Pour réinstaller le capot de l'écran, exécutez la procédure ci-dessus dans l'ordre inverse.

### <span id="page-27-0"></span>**Caches de charnières**

**Guide de maintenance Dell™ Latitude™ E6510**

AVERTISSEMENT : avant toute intervention à l'intérieur de votre ordinateur, consultez les consignes de sécurité livrées avec celui-ci. Pour des<br>informations complémentaires sur les consignes de sécurité, voir la page d'acc

# **Retrait des caches de charnière**

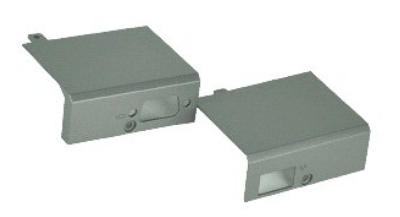

**REMARQUE :** vous devrez peut-être installer Adobe™ Flash Player™ depuis le site **Adobe.com** pour voir les illustrations ci-dessous.

- 1. Suivez les procédures décrites dans la section <u>[Avant d'intervenir à l'intérieur de votre ordinateur](file:///C:/data/systems/late6510/fr/SM/work.htm#before)</u>.<br>2. Retirez la <u>[batterie](file:///C:/data/systems/late6510/fr/SM/Battery.htm)</u>.
- 
- 3. Retirez le <u>[panneau d'accès](file:///C:/data/systems/late6510/fr/SM/Apanel.htm)</u>.<br>4. Retirez les vis qui fixent le cache de charnière droite à l'ordinateur.
- 5. Retirez les vis qui fixent le cache de charnière gauche à l'ordinateur.
- 6. Faites glisser les caches vers l'arrière de l'ordinateur et retirez-les de l'ordinateur.

# **Réinstallation des caches de charnière**

Pour réinstaller les caches de charnières, suivez les étapes ci-dessus dans l'ordre inverse.

### <span id="page-28-0"></span>**Crochet de l'écran**

**Guide de maintenance Dell™ Latitude™ E6510**

AVERTISSEMENT : avant toute intervention à l'intérieur de votre ordinateur, consultez les consignes de sécurité livrées avec celui-ci. Pour des<br>informations complémentaires sur les consignes de sécurité, voir la page d'acc

# **Retrait du(des) crochet(s) de l'écran**

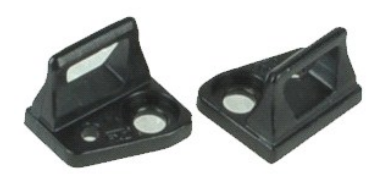

**REMARQUE :** vous devrez peut-être installer Adobe™ Flash Player™ depuis le site **Adobe.com** pour voir les illustrations ci-dessous.

- 1. Suivez les procédures décrites dans la section [Avant d'intervenir à l'intérieur de votre ordinateur](file:///C:/data/systems/late6510/fr/SM/work.htm#before).
- 2. Retirez la <u>[batterie](file:///C:/data/systems/late6510/fr/SM/Battery.htm)</u>.<br>3. Retirez le [cadre d'écran](file:///C:/data/systems/late6510/fr/SM/LCDbezel.htm).
- 
- 4. Retirez la vis qui fixe le crochet au panneau d'écran.
- 5. Retirez le crochet de l'écran.
- 6. Retirez la vis qui fixe le crochet au panneau d'écran.
- 7. Retirez le crochet de l'écran.

# **Réinstallation du crochet d'écran**

Pour réinstaller le(les) crochet(s) de l'écran, suivez les étapes ci-dessus dans l'ordre inverse.

# <span id="page-29-0"></span>**Panneau d'écran**

**Guide de maintenance Dell™ Latitude™ E6510**

AVERTISSEMENT : avant toute intervention à l'intérieur de votre ordinateur, consultez les consignes de sécurité livrées avec celui-ci. Pour des<br>informations complémentaires sur les consignes de sécurité, voir la page d'acc

# **Retrait du panneau d'écran**

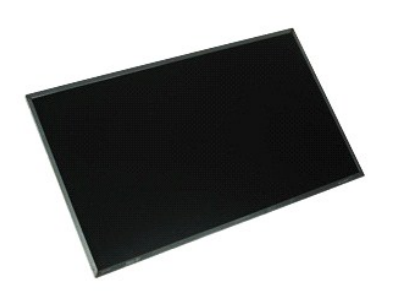

**REMARQUE :** vous devrez peut-être installer Adobe™ Flash Player™ depuis le site **Adobe.com** pour voir les illustrations ci-dessous.

- 1. Suivez les procédures décrites dans la section <u>[Avant d'intervenir à l'intérieur de votre ordinateur](file:///C:/data/systems/late6510/fr/SM/work.htm#before)</u>.<br>2. Retirez la <u>[batterie](file:///C:/data/systems/late6510/fr/SM/battery.htm)</u>.<br>3. Retirez le <u>[panneau d'accès](file:///C:/data/systems/late6510/fr/SM/apanel.htm)</u>.<br>4. Retirez les <u>[caches de charnière](file:///C:/data/systems/late6510/fr/SM/lcdhinge.htm)</u>.
- 
- 
- 5. Retirez l'[ensemble de l'écran](file:///C:/data/systems/late6510/fr/SM/lcdassm.htm).
- 
- 6. Retirez le <u>[cadre d'écran](file:///C:/data/systems/late6510/fr/SM/lcdbezel.htm)</u>.<br>7. Retirez les vis qui fixent le panneau d'écran au capot de l'écran.
- 8. Soulevez le panneau d'écran et déposez-le avec précautions sur une surface plane et propre. 9. Déconnectez le câble d'écran du panneau d'écran.
- 
- 10. Retirez l'écran de l'ensemble d'affichage.
- 11. Retirez les vis de chaque côté du panneau d'écran, pour dégager les attaches de l'écran.
- 12. Retirez les attaches de l'écran.

### **Réinstallation du panneau d'écran**

Pour réinstaller le panneau d'écran, suivez cette procédure dans l'ordre inverse.

# <span id="page-30-0"></span>**Cache des voyants**

**Guide de maintenance Dell™ Latitude™ E6510**

AVERTISSEMENT : avant toute intervention à l'intérieur de votre ordinateur, consultez les consignes de sécurité livrées avec celui-ci. Pour des<br>informations complémentaires sur les consignes de sécurité, voir la page d'acc

# **Retrait du cache des voyants**

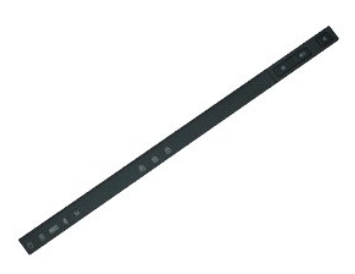

**REMARQUE :** vous devrez peut-être installer Adobe™ Flash Player™ depuis le site **Adobe.com** pour voir les illustrations ci-dessous.

- 1. Suivez les procédures décrites dans la section **[Avant d'intervenir à l'intérieur de votre ordinateur](file:///C:/data/systems/late6510/fr/SM/work.htm)**.
- 2. Retirez la <u>[batterie](file:///C:/data/systems/late6510/fr/SM/battery.htm)</u>.<br>3. Pressez les loquets de dégagement du cache des voyants dans la baie de batterie.
- 4. Retournez l'ordinateur, avec la partie droite tournée vers le haut et retirez le cache des voyants.

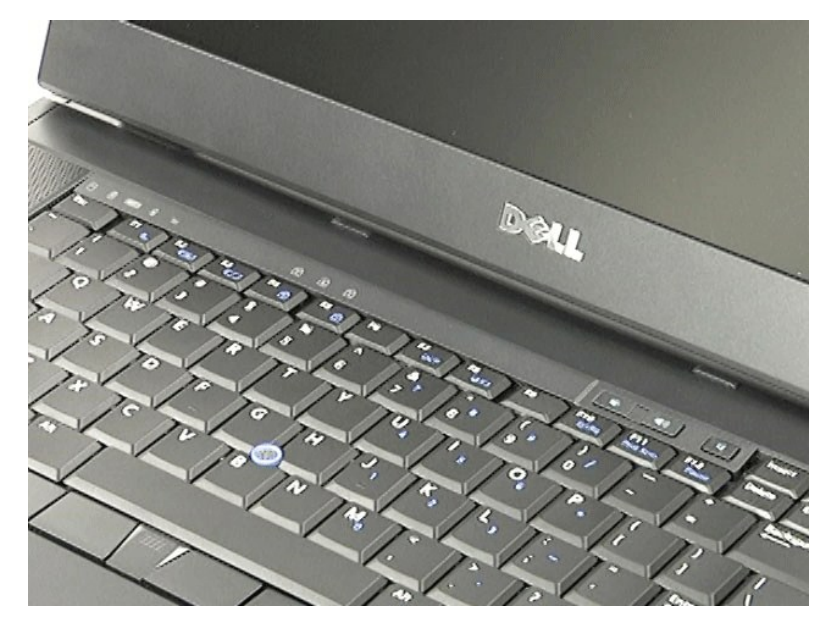

# **Réinstallation du cache des voyants**

Pour réinstaller le cache des voyants, suivez cette procédure dans l'ordre inverse.

#### <span id="page-31-0"></span>**Connecteur modem Guide de maintenance Dell™ Latitude™ E6510**

AVERTISSEMENT : avant toute intervention à l'intérieur de votre ordinateur, consultez les consignes de sécurité livrées avec celui-ci. Pour des<br>informations complémentaires sur les consignes de sécurité, voir la page d'acc

### **Retrait du connecteur modem**

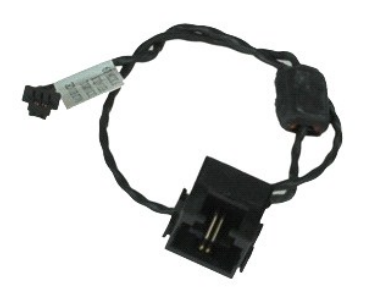

**REMARQUE :** vous devrez peut-être installer Adobe™ Flash Player™ depuis le site **Adobe.com** pour voir les illustrations ci-dessous.

- 1. Suivez les procédures décrites dans la section [Avant d'intervenir à l'intérieur de votre ordinateur](file:///C:/data/systems/late6510/fr/SM/work.htm#before).<br>2. Retirez la batterie.
- 
- 2. Retirez la <u>[batterie](file:///C:/data/systems/late6510/fr/SM/Battery.htm)</u>.<br>3. Retirez le <u>[panneau d'accès](file:///C:/data/systems/late6510/fr/SM/APanel.htm)</u>.<br>4. Retirez la <u>carte SIM (Subscriber Identity Module)</u>.
- 5. Retirez le <u>[lecteur optique](file:///C:/data/systems/late6510/fr/SM/optical.htm)</u>.<br>6. Retirez le <u>clavier</u>.
- 
- 7. Retirez la <u>[pile bouton](file:///C:/data/systems/late6510/fr/SM/coincell.htm)</u>.<br>8. Retirez les <u>[caches de charnière](file:///C:/data/systems/late6510/fr/SM/lcdhinge.htm)</u>.<br>9. Retirez l'<u>[ensemble de l'écran](file:///C:/data/systems/late6510/fr/SM/lcdassm.htm)</u>.<br>10. Retirez la <u>[carte flash Latitude ON™](file:///C:/data/systems/late6510/fr/SM/laton.htm)</u>.
- 
- 
- 
- 12. Retirez la <u>[carte de réseau étendu sans fil](file:///C:/data/systems/late6510/fr/SM/wwan.htm)</u>.<br>13. Retirez la <u>[carte réseau local sans fil](file:///C:/data/systems/late6510/fr/SM/wlan.htm)</u>.
- 14. Retirez l'<u>[ensemble du dissipateur de chaleur et du ventilateur](file:///C:/data/systems/late6510/fr/SM/heatsink.htm)</u>.<br>15. Retirez le <u>processeur</u>.
- 
- 16. Retirez l'<u>ensemble de repose-mains</u>.<br>17. Retirez la <u>[carte sans fil Bluetooth](file:///C:/data/systems/late6510/fr/SM/bluetoth.htm)®</u>.
- 18. Retirez la [carte ExpressCard.](file:///C:/data/systems/late6510/fr/SM/expboard.htm)
- 19. Retirez la <u>carte SD</u>.<br>20. Retirez la [carte système](file:///C:/data/systems/late6510/fr/SM/sysboard.htm).
- 
- 21. Retirez la <u>carte d'E/S</u>.<br>22. Dégagez le câble du modem de ses guides du fond de l'ordinateur.

23. Dégagez le câble du modem de ses guides dans l'ordinateur.

24. Soulevez le connecteur modem et sortez-le de l'ordinateur.

# **Réinstallation du connecteur modem**

Pour réinstaller le connecteur modem, suivez les étapes ci-dessus dans l'ordre inverse.

### <span id="page-32-0"></span>**Connecteur du port modem Guide de maintenance Dell™ Latitude™ E6510**

AVERTISSEMENT : avant toute intervention à l'intérieur de votre ordinateur, consultez les consignes de sécurité livrées avec celui-ci. Pour des<br>informations complémentaires sur les consignes de sécurité, voir la page d'acc

# **Retrait du connecteur du port modem**

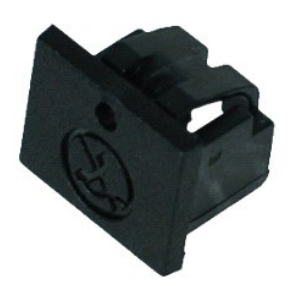

**REMARQUE :** vous devrez peut-être installer Adobe™ Flash Player™ depuis le site **Adobe.com** pour voir les illustrations ci-dessous.

1. Suivez les procédures décrites dans la section <u>[Avant d'intervenir à l'intérieur de votre ordinateur](file:///C:/data/systems/late6510/fr/SM/work.htm#before)</u>.<br>2. Insérez une attache trombone dans le trou de dégagement du connecteur du port modem et retirez-le.

# **Réinstallation du connecteur du port modem**

Pour réinstaller le Connecteur du port modem, faites-le glisser dans le port du modem.

### <span id="page-33-0"></span>**Mémoire**

**Guide de maintenance Dell™ Latitude™ E6510**

AVERTISSEMENT : avant toute intervention à l'intérieur de votre ordinateur, consultez les consignes de sécurité livrées avec celui-ci. Pour des<br>informations complémentaires sur les consignes de sécurité, voir la page d'acc

# **Retrait du/des module(s) de mémoire**

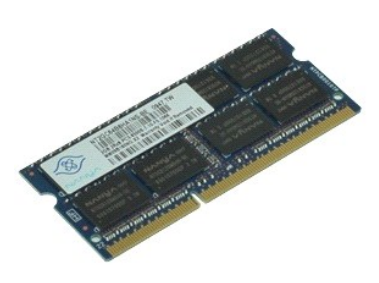

**REMARQUE :** vous devrez peut-être installer Adobe™ Flash Player™ depuis le site **Adobe.com** pour voir les illustrations ci-dessous.

- 
- 
- 1. Suivez les procédures décrites dans la section <u>[Avant d'intervenir à l'intérieur de votre ordinateur](file:///C:/data/systems/late6510/fr/SM/work.htm#before)</u>.<br>2. Retirez la <u>[batterie](file:///C:/data/systems/late6510/fr/SM/Battery.htm)</u>.<br>3. Retirez le <u>[panneau d'accès](file:///C:/data/systems/late6510/fr/SM/apanel.htm)</u>.<br>4. Pressez sur les clips de fixation situés à cha
- 5. Retirez la barrette de mémoire du connecteur.

# **Réinstallation de la mémoire**

Pour réinstaller le/les module(s) de mémoire, suivez cette procédure dans l'ordre inverse.

### <span id="page-34-0"></span>**Modem**

**Guide de maintenance Dell™ Latitude™ E6510**

AVERTISSEMENT : avant toute intervention à l'intérieur de votre ordinateur, consultez les consignes de sécurité livrées avec celui-ci. Pour des<br>informations complémentaires sur les consignes de sécurité, voir la page d'acc

### **Retrait du modem**

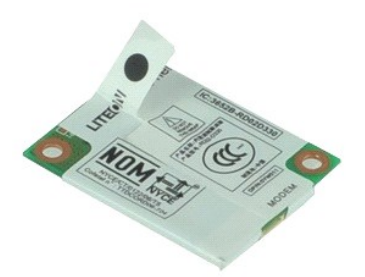

**REMARQUE :** vous devrez peut-être installer Adobe™ Flash Player™ depuis le site **Adobe.com** pour voir les illustrations ci-dessous.

- 1. Suivez les procédures décrites dans la section <u>[Avant d'intervenir à l'intérieur de votre ordinateur](file:///C:/data/systems/late6510/fr/SM/work.htm#before)</u>.<br>2. Retirez la <u>[batterie](file:///C:/data/systems/late6510/fr/SM/Battery.htm)</u>.<br>3. Retirez le p<u>anneau d'accès</u>.<br>4. Retirez la vis qui fixe le modem à l'ordinateu
- 
- 
- 5. En utilisant la languette, soulevez doucement le modem.
- 6. Débranchez le câble du modem puis retirez-le de l'ordinateur.

# **Réinstallation du modem**

Pour réinstaller le modem, suivez les étapes ci-dessus dans l'ordre inverse.

### <span id="page-35-0"></span>**Lecteur optique Guide de maintenance Dell™ Latitude™ E6510**

AVERTISSEMENT : avant toute intervention à l'intérieur de votre ordinateur, consultez les consignes de sécurité livrées avec celui-ci. Pour des<br>informations complémentaires sur les consignes de sécurité, voir la page d'acc

# **Retrait du lecteur optique**

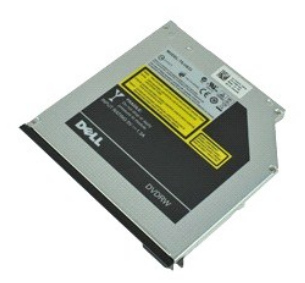

**REMARQUE :** vous devrez peut-être installer Adobe™ Flash Player™ depuis le site **Adobe.com** pour voir les illustrations ci-dessous.

- 1. Suivez les procédures décrites dans la section <u>[Avant d'intervenir à l'intérieur de votre ordinateur](file:///C:/data/systems/late6510/fr/SM/work.htm#before)</u>. <br>2. Retirez la vis qui fixe le lecteur optique à l'ordinateur.
- 
- 3. Appuyez sur le loquet de verrouillage du lecteur pour libérer ce dernier de l'ordinateur.
- 4. Faites glisser le lecteur optique hors de l'ordinateur.

# **Réinstallation du lecteur optique**

Pour réinstaller le lecteur optique, suivez cette procédure dans l'ordre inverse.

#### <span id="page-36-0"></span>**Ensemble de repose-mains Guide de maintenance Dell™ Latitude™ E6510**

**AVERTISSEMENT : avant toute intervention à l'intérieur de votre ordinateur, consultez les consignes de sécurité livrées avec celui-ci. Pour des informations complémentaires sur les consignes de sécurité, voir la page d'accueil Regulatory Compliance (Conformité à la réglementation) à l'adresse : www.dell.com/regulatory\_compliance.** 

### **Retrait de l'ensemble de repose-mains**

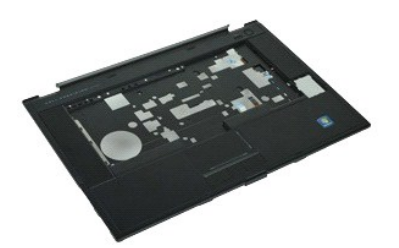

**REMARQUE :** vous devrez peut-être installer Adobe™ Flash Player™ depuis le site **Adobe.com** pour voir les illustrations ci-dessous.

- 1. **Suivez les procédures décrites dans la section** <u>[Avant d'intervenir à l'intérieur de votre ordinateur](file:///C:/data/systems/late6510/fr/SM/work.htm#before)</u>.<br>2. Retirez la <u>[batterie](file:///C:/data/systems/late6510/fr/SM/Battery.htm)</u>.
- 
- 3. Retirez le <u>[panneau d'accès](file:///C:/data/systems/late6510/fr/SM/APanel.htm)</u>.<br>4. Retirez le <u>[lecteur optique](file:///C:/data/systems/late6510/fr/SM/optical.htm)</u>.
- 5. Retirez le <u>clavier</u>.<br>6. Retirez le <u>[Caches des charnières](file:///C:/data/systems/late6510/fr/SM/lcdhinge.htm)</u>.
- 
- 
- 7. Retirez le <u>lecteur d'empreintes</u>.<br>8. Retirez l' <u>[ensemble d'écran](file:///C:/data/systems/late6510/fr/SM/lcdassm.htm)</u>.<br>9. Retirez les vis qui fixent le repose-**mains à la partie inférieure de l'ordinateur.**
- 10. Retirez les vis qui fixent le repose-mains à l'ordinateur.
- 11. Déconnectez les câbles des cartes à puce, hauts-parleurs, tablette tactile, et RFID (le cas échéant) de la carte système.

**REMARQUE :** si vous avez acheté un ordinateur à lecteur de cartes à puce sans contacts, vous devez déconnecter le câble RFID.

- 12. Retirez le repose-mains de l'ordinateur. a. En commençant depuis l'arrière de l'ordinateur, soulevez la partie droite du repose-mains pour le dégager de l'ordinateur.<br>b. Tirez doucement le repose-mains vers l'avant, puis retournez-le.
- 13. Débranchez le câble du capteur HAL de la carte système.
- 14. Retirez le repose-mains de l'ordinateur.

# **Réinstallation de l'ensemble de repose-mains**

Pour réinstaller le repose-mains, suivez cette procédure dans l'ordre inverse.

# <span id="page-37-0"></span>**Retrait et remplacement de pièces**

**Guide de maintenance Dell™ Latitude™ E6510** 

- **O** Batterie
- [Carte du module d'identité d'abonné \(SIM\)](file:///C:/data/systems/late6510/fr/SM/simcard.htm)
- **O** [ExpressCard](file:///C:/data/systems/late6510/fr/SM/expcard.htm)
- **O** [Lecteur optique](file:///C:/data/systems/late6510/fr/SM/optical.htm)
- [Cache des voyants](file:///C:/data/systems/late6510/fr/SM/LEDcover.htm)
- [Panneau d'accès](file:///C:/data/systems/late6510/fr/SM/aPanel.htm)
- [Lecteur d'empreintes](file:///C:/data/systems/late6510/fr/SM/fingprnt.htm)
- $\bullet$  [Modem](file:///C:/data/systems/late6510/fr/SM/modem.htm)
- **[Pile bouton](file:///C:/data/systems/late6510/fr/SM/CoinCell.htm)**
- [Carte de réseau étendu sans fil](file:///C:/data/systems/late6510/fr/SM/WWAN.htm)
- [Ensemble du dissipateur de chaleur et du ventilateur](file:///C:/data/systems/late6510/fr/SM/heatsink.htm)
- **O** [Ensemble écran](file:///C:/data/systems/late6510/fr/SM/LCDassm.htm)
- [Crochet de l'écran](file:///C:/data/systems/late6510/fr/SM/LCDhook.htm)
- [Caméra et Microphone](file:///C:/data/systems/late6510/fr/SM/cam_mic.htm)
- **O** [Ensemble de repose-mains](file:///C:/data/systems/late6510/fr/SM/palmrest.htm)
- [Carte Bluetooth](file:///C:/data/systems/late6510/fr/SM/Bluetoth.htm)®
- 
- **O** [Carte ExpressCard](file:///C:/data/systems/late6510/fr/SM/expboard.htm)
- Carte d'E/S
- **O** [Connecteur modem](file:///C:/data/systems/late6510/fr/SM/mdc.htm)
- **O** [Carte SD \(Secure Digital\)](file:///C:/data/systems/late6510/fr/SM/sdcard.htm)
- Carte à puce
- **[Carte PCMCIA](file:///C:/data/systems/late6510/fr/SM/pcmcia.htm)**
- O [Disque dur](file:///C:/data/systems/late6510/fr/SM/HDD.htm)
- **O** [Clavier](file:///C:/data/systems/late6510/fr/SM/Keyboard.htm)
- **O** [Mémoire](file:///C:/data/systems/late6510/fr/SM/Memory.htm)
- [Caches de charnières](file:///C:/data/systems/late6510/fr/SM/lcdhinge.htm)
- [Connecteur du port modem](file:///C:/data/systems/late6510/fr/SM/mdport.htm)
- **O** Carte de réseau local sans fil
- [Carte flash Latitude ON™](file:///C:/data/systems/late6510/fr/SM/Laton.htm)
- **[Processeur](file:///C:/data/systems/late6510/fr/SM/proc.htm)**
- Cadre d'écran
- [Panneau d'écran](file:///C:/data/systems/late6510/fr/SM/LCDpanel.htm)
- [capot de l'écran](file:///C:/data/systems/late6510/fr/SM/LCDcover.htm)
	-
- [Bâti de la carte PCMCIA](file:///C:/data/systems/late6510/fr/SM/pcmciacg.htm)
- **O** Carte système
- [Carte SD Card](file:///C:/data/systems/late6510/fr/SM/sdboard.htm)
- Câble d'alimentation DC-In
- **C** [Ensemble du châssis inférieur](file:///C:/data/systems/late6510/fr/SM/bchassis.htm)

### <span id="page-38-0"></span>**Carte PCMCIA Guide de maintenance Dell™ Latitude™ E6510**

AVERTISSEMENT : avant toute intervention à l'intérieur de votre ordinateur, consultez les consignes de sécurité livrées avec celui-ci. Pour des<br>informations complémentaires sur les consignes de sécurité, voir la page d'acc

## **Retrait de la carte PCMCIA**

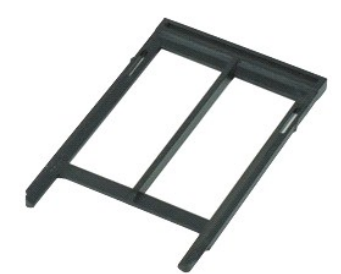

**REMARQUE :** vous devrez peut-être installer Adobe™ Flash Player™ depuis le site **Adobe.com** pour voir les illustrations ci-dessous.

- 1. Suivez les procédures décrites dans la section <u>[Avant d'intervenir à l'intérieur de votre ordinateur](file:///C:/data/systems/late6510/fr/SM/work.htm#before)</u>.<br>2. Pressez sur le bouton d'éjection de la carte PCMCIA pour le dégager.
- 
- 3. Pressez sur le bouton d'éjection de la carte à nouveau PCMCIA pour éjecter la carte.
- 4. Faites glisser la carte PCMCIA hors de l'ordinateur.

# **Réinstallation de la carte PCMCIA**

Pour réinstaller la carte PCMCIA, suivez cette procédure dans l'ordre inverse.

# <span id="page-39-0"></span>**Bâti de carte PCMCIA**

**Guide de maintenance Dell™ Latitude™ E6510**

AVERTISSEMENT : avant toute intervention à l'intérieur de votre ordinateur, consultez les consignes de sécurité livrées avec celui-ci. Pour des<br>informations complémentaires sur les consignes de sécurité, voir la page d'acc

### **Retrait du bâti de carte PCMCIA**

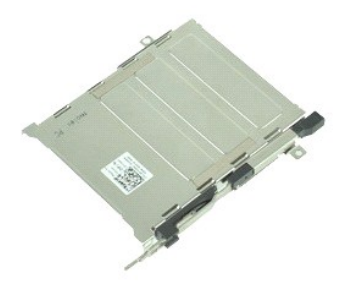

**REMARQUE :** vous devrez peut-être installer Adobe™ Flash Player™ depuis le site **Adobe.com** pour voir les illustrations ci-dessous.

- 1. Suivez les procédures décrites dans la section <u>[Avant d'intervenir à l'intérieur de votre ordinateur](file:///C:/data/systems/late6510/fr/SM/work.htm#before)</u>.<br>2. Retirez la <u>[batterie](file:///C:/data/systems/late6510/fr/SM/Battery.htm)</u>.<br>3. Retirez la <u>[carte PCMCIA](file:///C:/data/systems/late6510/fr/SM/pcmcia.htm)</u>.
- 
- 
- 3. Retirez la carte PCMCIA.<br>4. Retirez le [panneau d'accès](file:///C:/data/systems/late6510/fr/SM/APanel.htm).<br>5. Retirez les caches de charn Retirez les [caches de charnière](file:///C:/data/systems/late6510/fr/SM/LCDhinge.htm).
- 6. Retirez le <u>[cache des voyants](file:///C:/data/systems/late6510/fr/SM/ledcover.htm)</u>.<br>7. Retirez le <u>clavier</u>.<br>8. Retirez le <u>[disque dur](file:///C:/data/systems/late6510/fr/SM/hdd.htm)</u>.
- 
- 
- 9. Retirez le [câble du lecteur d'empreintes](file:///C:/data/systems/late6510/fr/SM/fingprnt.htm).<br>10. Retirez l'<u>[ensemble du dissipateur de chaleur et du ventilateur.](file:///C:/data/systems/late6510/fr/SM/heatsink.htm)</u>
- 11. Retirez l'<u>[ensemble de l'écran](file:///C:/data/systems/late6510/fr/SM/lcdassm.htm)</u>.<br>12. Retirez l'<u>ensemble de repose-mains</u>.
- 13. Retirez les vis qui fixent le bâti de carte PCMCIA à l'ordinateur.

14. Pressez sur le bâti de carte PCMCIA et soulevez-le par le bord pour le dégager des languettes de fixation.

15. Retirez le bâti de carte PCMCIA de l'ordinateur.

# **Réinstallation du bâti de carte PCMCIA**

Pour réinstaller le bâti de carte PCMCIA, suivez cette procédure dans l'ordre inverse.

#### <span id="page-40-0"></span>**Processeur Guide de maintenance Dell™ Latitude™ E6510**

AVERTISSEMENT : avant toute intervention à l'intérieur de votre ordinateur, consultez les consignes de sécurité livrées avec celui-ci. Pour des<br>informations complémentaires sur les consignes de sécurité, voir la page d'acc

### **Retrait du processeur**

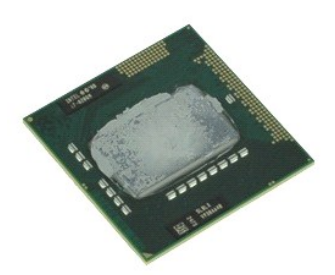

**REMARQUE :** vous devrez peut-être installer Adobe™ Flash Player™ depuis le site **Adobe.com** pour voir les illustrations ci-dessous.

- 1. **Suivez les procédures décrites dans la section** <u>[Avant d'intervenir à l'intérieur de votre ordinateur](file:///C:/data/systems/late6510/fr/SM/work.htm#before)</u>.<br>2. Retirez la <u>[batterie](file:///C:/data/systems/late6510/fr/SM/battery.htm)</u>.
- 
- 3. Retirez le **[panneau d'accès](file:///C:/data/systems/late6510/fr/SM/apanel.htm).**<br>4. Retirez l'ensemble du dissip
- 4. Retirez l'<u>[ensemble du dissipateur de chaleur et du ventilateur](file:///C:/data/systems/late6510/fr/SM/heatsink.htm)</u>.<br>5. Faites tourner la vis à came dans le sens inverse des aiguilles d'une montre jusqu'à arrêt des cames afin de dégager le processeur de la carte sys

6. Soulevez le processeur hors de son support sur la carte système, et retirez-le.

# **Réinstallation du processeur**

**PRÉCAUTION : vérifiez que le verrou à came est en position ouverte à fond avant d'enfoncer le module processeur. Une installation incorrecte peut provoquer une connexion intermittente et endommager le processeur et le support de façon permanente.** 

Pour réinstaller le processeur, suivez cette procédure dans l'ordre inverse.

#### <span id="page-41-0"></span>**Carte SD Card Guide de maintenance Dell™ Latitude™ E6510**

AVERTISSEMENT : avant toute intervention à l'intérieur de votre ordinateur, consultez les consignes de sécurité livrées avec celui-ci. Pour des<br>informations complémentaires sur les consignes de sécurité, voir la page d'acc

### **Retrait de la carte SD card**

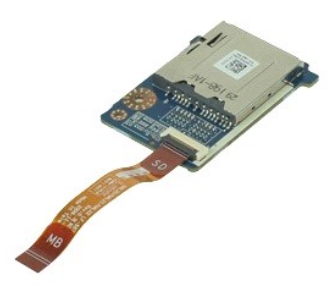

**REMARQUE :** vous devrez peut-être installer Adobe™ Flash Player™ depuis le site **Adobe.com** pour voir les illustrations ci-dessous.

- 1. Suivez les procédures décrites dans la section [Avant d'intervenir à l'intérieur de votre ordinateur](file:///C:/data/systems/late6510/fr/SM/work.htm#before).<br>2. Retirez la batterie.<br>3. Retirez le panneau d'accès.
- 2. Retirez la <u>[batterie](file:///C:/data/systems/late6510/fr/SM/Battery.htm)</u>.<br>3. Retirez le [panneau d'accès](file:///C:/data/systems/late6510/fr/SM/APanel.htm).
- 
- 4. Retirez le <u>[lecteur optique](file:///C:/data/systems/late6510/fr/SM/optical.htm)</u>.<br>5. Retirez le <u>clavier</u>.
- 
- 
- 
- 6. Retirez les <u>[caches de charnière](file:///C:/data/systems/late6510/fr/SM/lcdhinge.htm)</u>.<br>7. Retirez l'<u>[ensemble de l'écran](file:///C:/data/systems/late6510/fr/SM/LCDassm.htm)</u>.<br>9. Retirez l'<u>ensemble de repose-mains</u>.<br>9. Retirez l'<u>ensemble de câble et déconnectez-le</u> de la carte système.

11. Retirez la vis qui fixe la carte SD card à l'ordinateur.

12. Soulevez la carte SD card et sortez-la de l'ordinateur.

# **Réinstallation de la carte SD card**

Pour réinstaller la carte SD card, suivez les étapes ci-dessus dans l'ordre inverse.

### <span id="page-42-0"></span>**Carte SD Guide de maintenance Dell™ Latitude™ E6510**

AVERTISSEMENT : avant toute intervention à l'intérieur de votre ordinateur, consultez les consignes de sécurité livrées avec celui-ci. Pour plus<br>d'informations sur les meilleures pratiques en matière de sécurité, voir la p

# **Retrait de la carte SD**

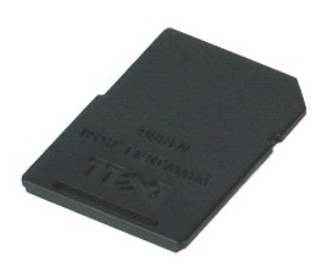

**REMARQUE :** vous devrez peut-être installer Adobe™ Flash™ Player depuis le site **Adobe.com** pour voir les illustrations ci-dessous.

- 1. Appuyez sur la carte SD pour la dégager de l'ordinateur.
- 2. Faites glisser la carte SD hors de l'ordinateur.

# **Réinstallation de la carte SD**

Pour réinstaller la carte SD, suivez cette procédure dans l'ordre inverse.

# <span id="page-43-0"></span>**Carte du module d'identité d'abonné (SIM)**

**Guide de maintenance Dell™ Latitude™ E6510**

AVERTISSEMENT : avant toute intervention à l'intérieur de votre ordinateur, consultez les consignes de sécurité livrées avec celui-ci. Pour des<br>informations complémentaires sur les consignes de sécurité, voir la page d'acc

## **Retrait de la carte SIM**

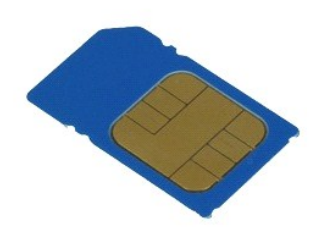

**REMARQUE :** vous devrez peut-être installer Adobe™ Flash Player™ depuis le site **Adobe.com** pour voir les illustrations ci-dessous.

- 1. Suivez les procédures décrites dans la section [Avant d'intervenir à l'intérieur de votre ordinateur](file:///C:/data/systems/late6510/fr/SM/work.htm#before).
- 2. Retirez la <u>[batterie](file:///C:/data/systems/late6510/fr/SM/Battery.htm)</u>.<br>3. Appuyez sur la carte SIM pour la dégager de l'ordinateur.
- 4. Faites glisser la carte SIM hors de l'ordinateur.

# **Réinstallation de la carte SIM**

Pour réinstaller la carte SIM, suivez cette procédure dans l'ordre inverse.

### <span id="page-44-0"></span>**Carte à puce**

**Guide de maintenance Dell™ Latitude™ E6510**

AVERTISSEMENT : avant toute intervention à l'intérieur de votre ordinateur, consultez les consignes de sécurité livrées avec celui-ci. Pour des<br>informations complémentaires sur les consignes de sécurité, voir la page d'acc

# **Retrait de la carte à puce**

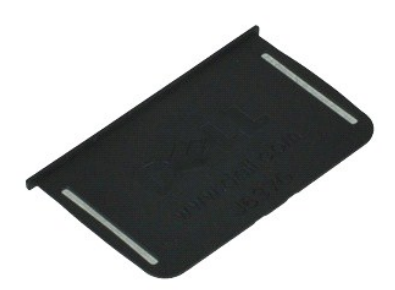

**REMARQUE :** vous devrez peut-être installer Adobe™ Flash Player™ depuis le site **Adobe.com** pour voir les illustrations ci-dessous.

1. Suivez les procédures décrites dans la section <u>[Avant d'intervenir à l'intérieur de votre ordinateur](file:///C:/data/systems/late6510/fr/SM/work.htm#before)</u>.<br>2. Faites glisser la carte à puce hors de l'ordinateur.

# **Réinstallation de la carte à puce**

Pour réinstaller la carte à puce, suivez cette procédure dans l'ordre inverse.

# <span id="page-45-0"></span> **Caractéristiques**

### **Guide de maintenance Dell™ Latitude™ E6510**

- ● [System Information \(Informations sur le système\)](#page-45-1) <br>● Percesseur <br>● Perts et connecteurs
- 
- 
- 
- 
- <u>[Audio](#page-46-2)</u> <u>[Clavier](#page-47-2)</u><br>● <u>Communications</u>
- 
- O [Carte ExpressCard](#page-46-4)<br>
O PC Card (Carte PC)
- [Lecteur de carte mémoire Secure Digital \(SD\)](#page-46-6) [Caractéristiques physiques](#page-48-1)
- Cartes à puce sans contact (en option) [Caractéristiques environnementales](#page-48-2)
- 
- <u>[Processeur](#page-45-2)</u> ● <u>[Ports et connecteurs](#page-46-1)</u><br>● <u>Mémoire</u> <u>Disques et lecteurs</u>
- <u>Mémoire</u> M<u>émoire</u> → [Mémoire](#page-45-3) → Mémoire → Mémoire → [Disques et lecteurs](#page-47-0)<br>● <u>Vidéo</u> → Mémoire → Mémoire → Mémoire → Mémoire → Mémoire → Mémoire → Mémoire → Mémoire → Mémoire → Mémoire → Mémoire → Mémoire → Mémoire → Mém
- [Vidéo](#page-45-4)  [Affichage](#page-47-1)
	-
	- O [Tablette tactile](#page-47-3)
	-
	- $\overline{\phantom{a}}$  [Adaptateur de CA](#page-48-0)
	-

**REMARQUE :** les configurations peuvent varier d'une région à l'autre. Pour plus d'informations concernant la configuration de votre ordinateur, cliquez<br>sur le bouton Démarrer→ Aide et support, puis sélectionnez l'option

<span id="page-45-1"></span>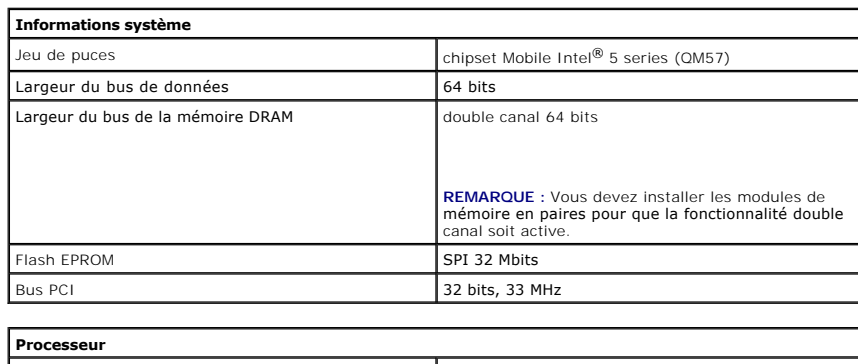

<span id="page-45-2"></span>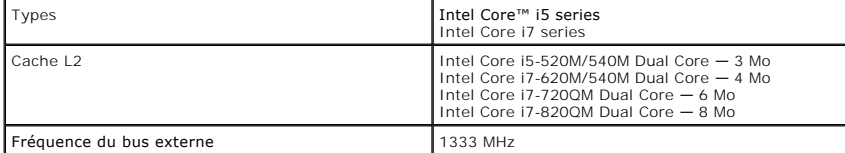

<span id="page-45-3"></span>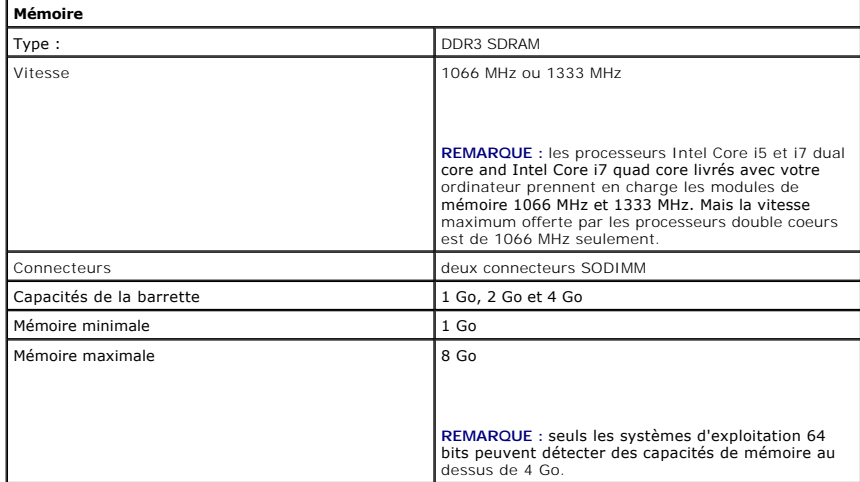

<span id="page-45-4"></span>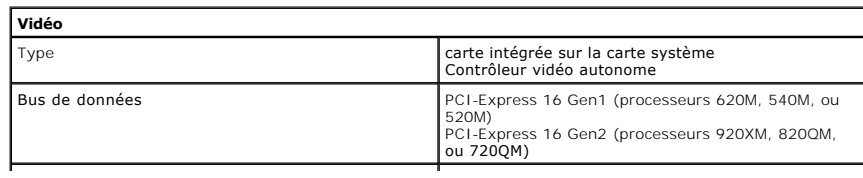

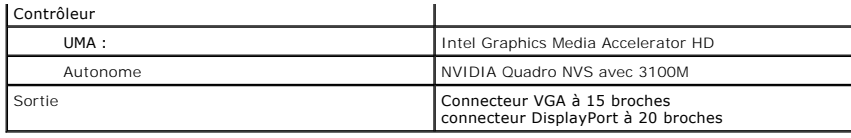

<span id="page-46-2"></span>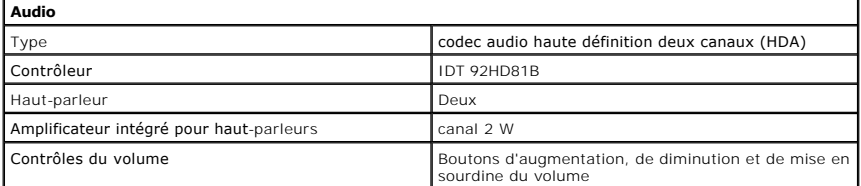

<span id="page-46-3"></span>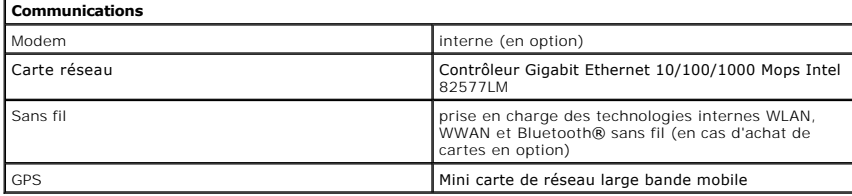

<span id="page-46-4"></span>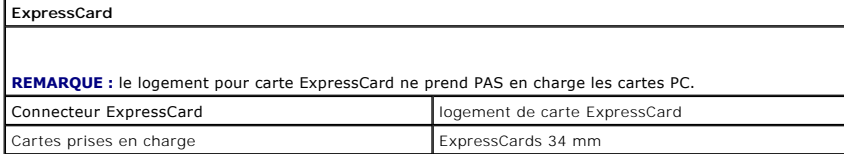

<span id="page-46-5"></span>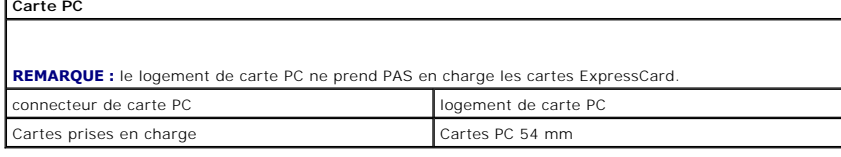

<span id="page-46-6"></span>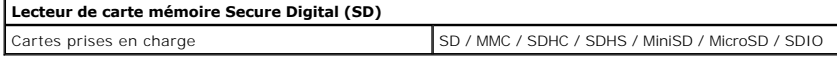

<span id="page-46-7"></span>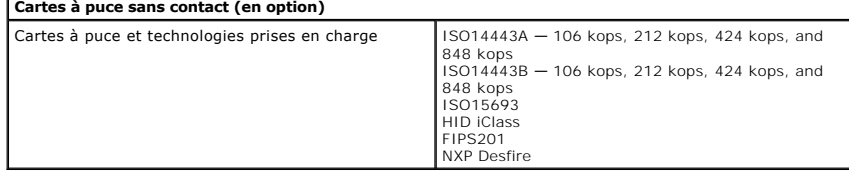

<span id="page-46-0"></span>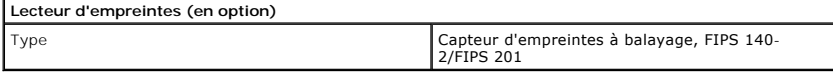

<span id="page-46-1"></span>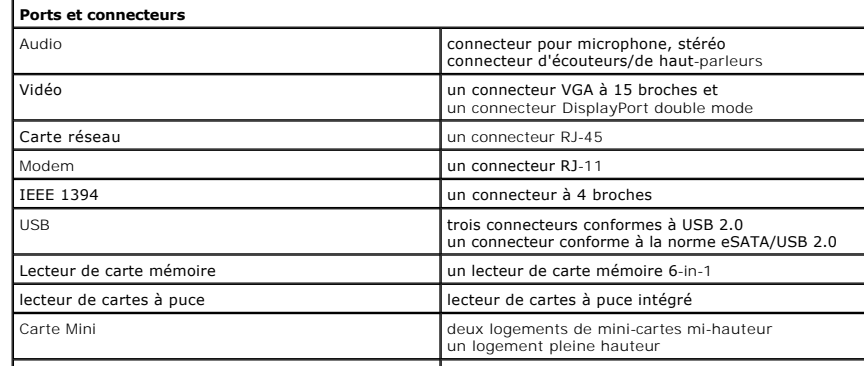

Connecteur d'amarrage un connecteur d'amarrage E-Family à 144 broches

 $\perp$ 

<span id="page-47-1"></span><span id="page-47-0"></span>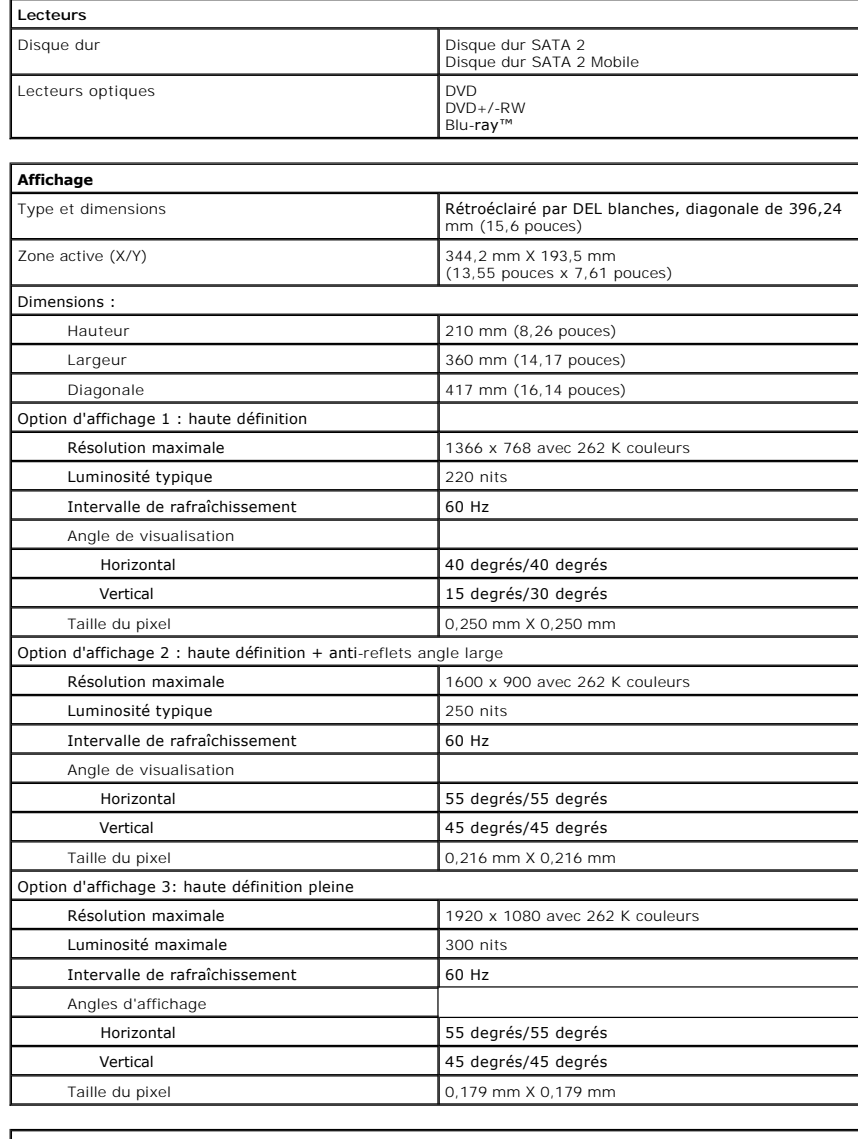

<span id="page-47-2"></span>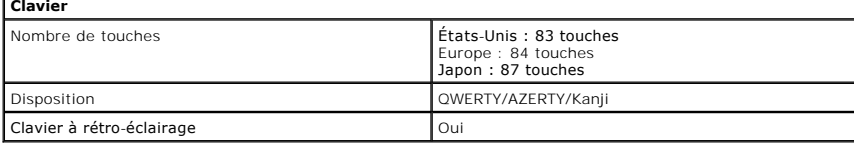

<span id="page-47-3"></span>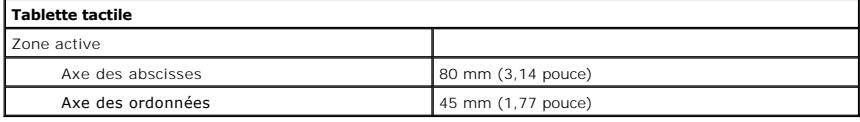

<span id="page-47-4"></span>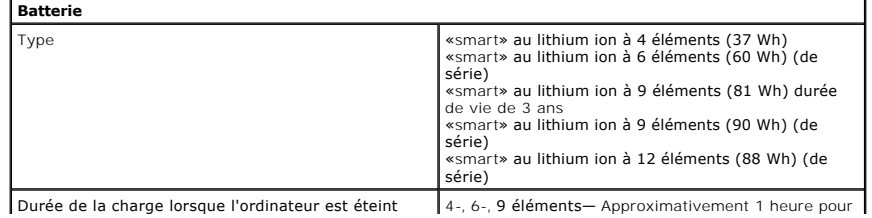

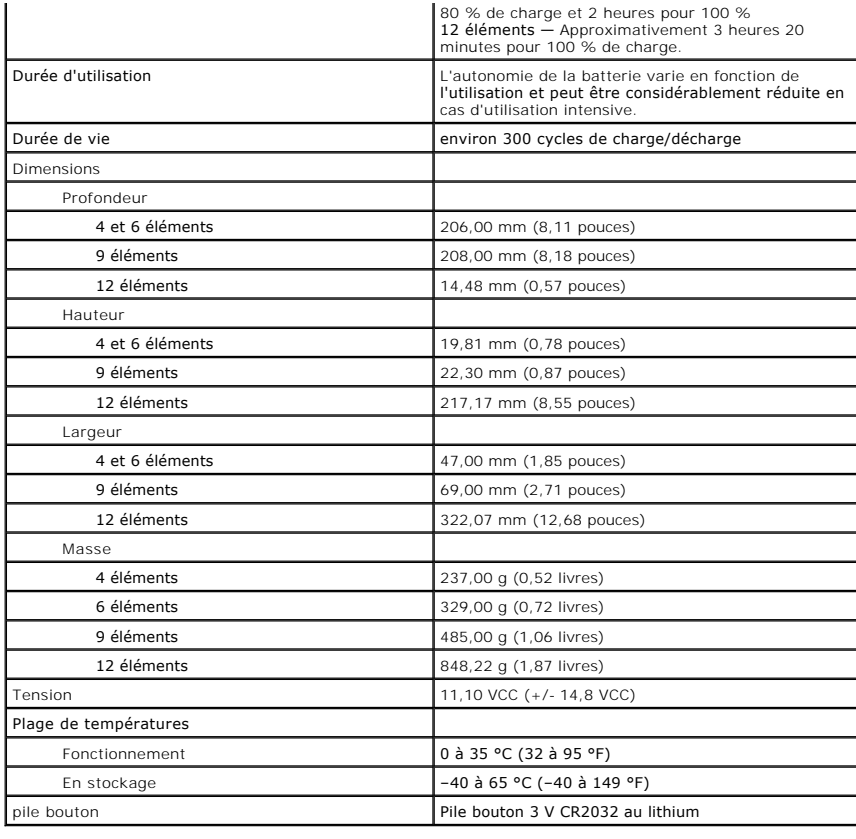

<span id="page-48-0"></span>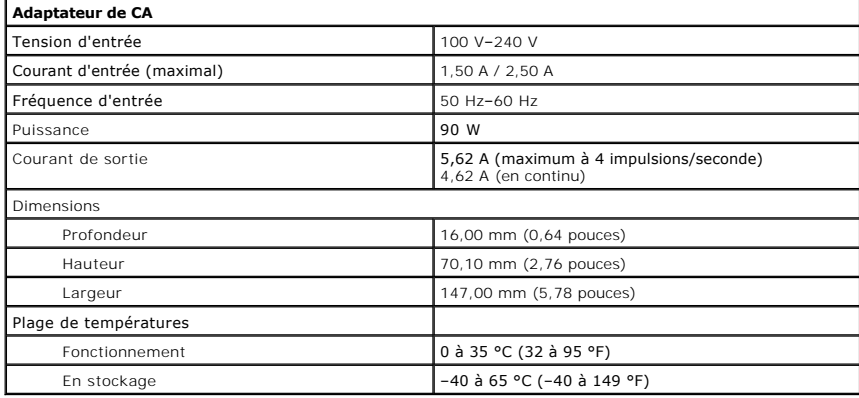

<span id="page-48-1"></span>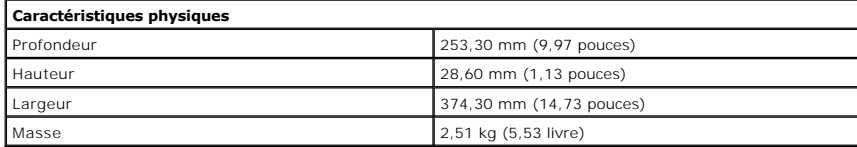

<span id="page-48-2"></span>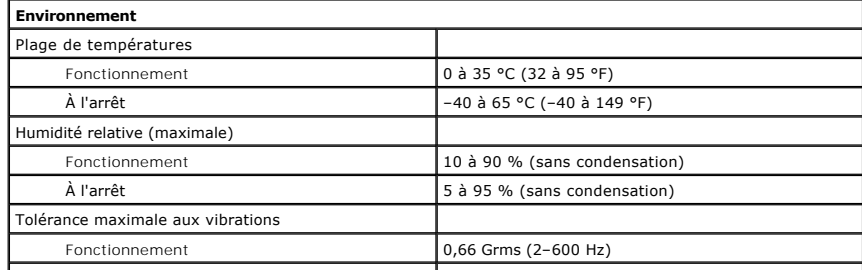

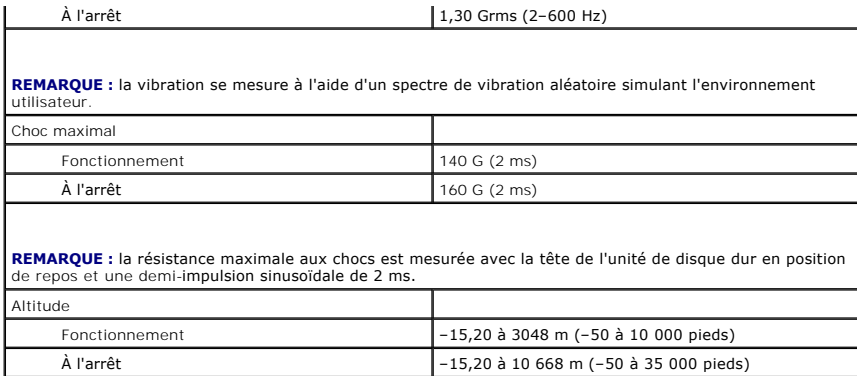

### <span id="page-50-0"></span>**Carte système**

**Guide de maintenance Dell™ Latitude™ E6510**

AVERTISSEMENT : avant toute intervention à l'intérieur de votre ordinateur, consultez les consignes de sécurité livrées avec celui-ci. Pour des<br>informations complémentaires sur les consignes de sécurité, voir la page d'acc

### **Retrait de la carte système**

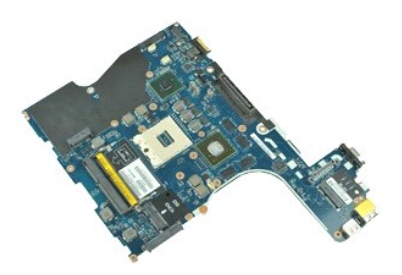

**REMARQUE :** vous devrez peut-être installer Adobe™ Flash Player™ depuis le site **Adobe.com** pour voir les illustrations ci-dessous.

- 1. Suivez les procédures décrites dans la section [Avant d'intervenir à l'intérieur de votre ordinateur](file:///C:/data/systems/late6510/fr/SM/work.htm#before).<br>2. Retirez la patterie.<br>3. Retirez la carte SIM (Subscriber Identity Module).
- 2. Retirez la <u>[batterie](file:///C:/data/systems/late6510/fr/SM/Battery.htm)</u>.<br>3. Retirez la <u>carte SIM (Subscriber Identity Module)</u>.
- 4. Retirez le <u>[lecteur optique](file:///C:/data/systems/late6510/fr/SM/optical.htm)</u>.<br>5. Retirez le <u>clavier</u>.
- 
- 6. Retirez la <u>[pile bouton](file:///C:/data/systems/late6510/fr/SM/coincell.htm)</u>.<br>7. Retirez les <u>[caches de charnière](file:///C:/data/systems/late6510/fr/SM/lcdhinge.htm)</u>.
- 8. Retirez le <u>[disque dur](file:///C:/data/systems/late6510/fr/SM/hdd.htm)</u>.<br>9. Retirez la <u>[carte flash Latitude ON™](file:///C:/data/systems/late6510/fr/SM/laton.htm)</u>.
- 
- 10. Retirez la [carte de réseau étendu sans fil](file:///C:/data/systems/late6510/fr/SM/wwan.htm).<br>11. Retirez la carte réseau local sans fil.<br>12. Retirez l'ensemble de l'écran.
- 11. Retirez la <u>[carte réseau local sans fil](file:///C:/data/systems/late6510/fr/SM/wlan.htm)</u>.<br>12. Retirez l'<u>[ensemble de l'écran](file:///C:/data/systems/late6510/fr/SM/lcdassm.htm)</u>.
- 
- 
- 
- 
- 13. Retirez l'<u>[ensemble du dissipateur de chaleur et du ventilateur](file:///C:/data/systems/late6510/fr/SM/heatsink.htm)</u>.<br>14. Retirez le <u>[processeur.](file:///C:/data/systems/late6510/fr/SM/proc.htm)</u><br>15. Retirez l'<u>[ensemble de repose-mains.](file:///C:/data/systems/late6510/fr/SM/palmrest.htm)</u><br>16. Retirez la <u>carte ExpressCard</u>.<br>17. Retirez la <u>[carte sans fil Bluetooth](file:///C:/data/systems/late6510/fr/SM/bluetoth.htm)®</u>.<br>1
- 19. Retirez les vis qui fixent la carte système au châssis.
- 20. Déconnectez la carte système de la carte d'E/S, puis retournez la carte système.
- 21. Débranchez le câble DC-in de la carte système.
- 22. Retirez la carte système du châssis.

# **Réinstallation de la carte système**

Pour réinstaller la carte système, suivez cette procédure dans l'ordre inverse.

# <span id="page-51-0"></span>**Carte de réseau local sans fil**

**Guide de maintenance Dell™ Latitude™ E6510**

AVERTISSEMENT : avant toute intervention à l'intérieur de votre ordinateur, consultez les consignes de sécurité livrées avec celui-ci. Pour des<br>informations complémentaires sur les consignes de sécurité, voir la page d'acc

## **Retrait de la carte réseau sans fil**

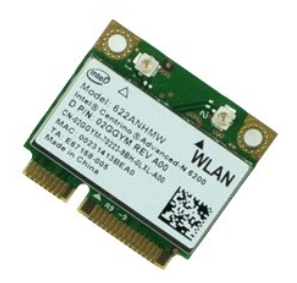

**REMARQUE :** vous devrez peut-être installer Adobe™ Flash Player™ depuis le site **Adobe.com** pour voir les illustrations ci-dessous.

- 1. Suivez les procédures décrites dans la section [Avant d'intervenir à l'intérieur de votre ordinateur](file:///C:/data/systems/late6510/fr/SM/work.htm#before).<br>2. Retirez la <u>patierie</u>.<br>3. Retirez le panneau d'accès.
- 2. Retirez la <u>[batterie](file:///C:/data/systems/late6510/fr/SM/Battery.htm)</u>.<br>3. Retirez le [panneau d'accès](file:///C:/data/systems/late6510/fr/SM/APanel.htm).
- 
- 4. Retirez les <u>[caches de charnière](file:///C:/data/systems/late6510/fr/SM/LCDhinge.htm)</u>.<br>5. Dégagez le câble de l'affichage de ses guides dans l'ordinateur.
- 6. Débranchez les câbles d'antenne de la carte réseau sans fil.
- 7. Retirez la vis qui maintient la carte de réseau local sans fil (WLAN) à l'ordinateur.
- 8. Déconnectez la carte WLAN de son connecteur sur la carte système et retirez-la de l'ordinateur.

# **Réinstallation de la carte WLAN**

Pour réinstaller la carte WLAN, suivez cette procédure dans l'ordre inverse.

### <span id="page-52-0"></span>**Intervention à l'intérieur de votre ordinateur Guide de maintenance Dell™ Latitude™ E6510**

- [Avant d'intervenir à l'intérieur de l'ordinateur](#page-52-1)
- [Outils recommandés](#page-52-2)
- **O** [Mise hors tension de votre ordinateur](#page-52-3)
- [Après intervention à l'intérieur de votre ordinateur](#page-53-0)

# <span id="page-52-1"></span>**Avant d'intervenir à l'intérieur de l'ordinateur**

Respectez les consignes de sécurité suivantes pour vous aider à protéger votre ordinateur de dommages éventuels et pour garantir votre sécurité personnelle. Sauf indication contraire, chaque procédure décrite dans ce document suppose que les conditions suivantes sont remplies:

- l Vous avez suivi les étapes décrites dans la section <u>[Intervention à l'intérieur de votre ordinateur](file:///C:/data/systems/late6510/fr/SM/work.htm)</u>.<br>l Vous avez lu les consignes de sécurité fournies avec votre ordinateur.
- 
- l Pour remplacer un composant ou l'installer, s'il est acheté séparément, effectuez la procédure de dépose en sens inverse.
- AVERTISSEMENT : avant toute intervention à l'intérieur de votre ordinateur, consultez les consignes de sécurité livrées avec celui-ci. Pour des<br>informations complémentaires sur les consignes de sécurité, voir la page d'acc **l'adresse : www.dell.com/regulatory\_compliance.**
- **PRÉCAUTION : la plupart des réparations ne peuvent être effectuées que par un technicien de maintenance agréé. N'effectuez que les opérations**  de dépannage et les petites réparations autorisées par la documentation de votre produit, ou selon les instructions fournies en ligne ou par<br>téléphone par l'équipe de maintenance et d'assistance technique. Les dommages cau **Dell ne sont pas couverts par votre garantie. Consultez et respectez les consignes de sécurité livrées avec le produit.**
- PRECAUTION : pour éviter une décharge électrostatique, mettez-vous à la terre à l'aide d'un bracelet antistatique ou en touchant régulièrement<br>une surface métallique non peinte, par exemple un connecteur sur le panneau arr
- PRECAUTION : manipulez les composants et les cartes avec soin. Ne touchez pas les composants ni les contacts d'une carte. Tenez une carte par<br>les bords ou par la languette de fixation métallique. Tenez les pièces, tel un p
- PRECAUTION : lorsque vous débranchez un câble, tirez sur son connecteur ou sur sa languette de retrait, jamais sur le câble lui-même. Si les<br>connecteurs de câble ont des languettes de verrouillage, appuyez sur ces languett **connecteurs, veillez à les maintenir alignés pour ne pas tordre leurs broches. De même, lorsque vous connectez un câble, assurez-vous que les deux connecteurs sont bien orientés et alignés.**

**REMARQUE :** il se peut que la couleur de votre ordinateur et certains composants soient différents de ceux représentés ici.

Pour éviter tout dommage à votre ordinateur, suivez les étapes suivantes avant de commencer à intervenir à l'intérieur de l'ordinateur.

- 1. Assurez-vous que la surface de travail est plane et propre afin d'éviter de rayer le capot de l'ordinateur.<br>2. Éteignez votre ordinateur (voir <u>Éteindre votre ordinateur</u>).
- 
- 3. Si l'ordinateur est connecté à une station d'accueil, comme le périphérique d'amarrage ou l'extension de batterie en option, déconnectez-le.
- **PRÉCAUTION : pour déconnecter un câble réseau, débranchez d'abord le câble de votre ordinateur, puis débranchez le câble du périphérique réseau.**
- 
- 4. Débranchez tous les câbles réseau de l'ordinateur. 5. Débranchez l'ordinateur et tous les périphériques connectés de leurs prises secteur.
- 6. Fermez l'écran, retournez l'ordinateur et placez-le sur une surface plane.

**PRÉCAUTION : pour éviter d'endommager la carte système, vous devez déposer la batterie principale avant de dépanner l'ordinateur.**

- 7. Retirez la batterie principale (voir [Batterie](file:///C:/data/systems/late6510/fr/SM/Battery.htm)).
- 8. Remettez l'ordinateur à l'endroit.<br>9. Quvrez l'écran. Ouvrez l'écran.
- 10. Appuyez sur le bouton d'alimentation pour mettre la carte système à la terre.

**PRÉCAUTION : pour éviter tout choc électrique, débranchez toujours la prise secteur de votre ordinateur avant d'ouvrir l'écran.**

- PRECAUTION : avant de toucher quoi que ce soit à l'intérieur de votre ordinateur, mettez-vous à la terre en touchant une surface métallique non<br>peinte comme le métal à l'arrière de l'ordinateur. Répétez cette opération rég
- Déposez toutes les cartes ExpressCard ou cartes à puce installées de leurs logements. 12. Retirez le disque dur (reportez-vous à la section [Disque dur\)](file:///C:/data/systems/late6510/fr/SM/HDD.htm).

### <span id="page-52-2"></span>**Outils recommandés**

Les procédures mentionnées dans ce document pourraient nécessiter les outils suivants :

- l Petit tournevis à lame plate
- l un tournevis Phillips n°0
- 
- l un tournevis Phillips n°1 l Petite pointe en plastique
- l CD de mise à jour Flash BIOS update program

### <span id="page-52-3"></span>**Mise hors tension de votre ordinateur**

△ PRÉCAUTION : pour éviter toute perte de donnée, enregistrez et fermez tout fichier ouvert et fermez tout programme ouvert avant d'éteindre **votre ordinateur.**

- 1. Éteindre le système d'exploitation :
	- l **Sous Windows® 7 :**

cliquez sur **Démarrer** , puis cliquez sur **Arrêter**.

l **Sous Windows Vista® :**

cliquez sur **Démarrer** , cliquez sur la flèche en bas à droite du menu **Démarrer** comme indiqué ci-dessous puis cliquez sur **Arrêter**.

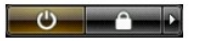

l **Sous Windows® XP :** 

cliquez sur **Démarrer**® **Arrêter l'ordinateur**® **Arrêter**.

L'ordinateur s'éteint après l'arrêt du système d'exploitation.

2. Vérifiez que l'ordinateur et les périphériques qui y sont connectés sont éteints. S'ils ne s'éteignent pas automatiquement après l'arrêt du système<br>d'exploitation, maintenez enfoncé le bouton d'alimentation pendant en

# <span id="page-53-0"></span>**Après intervention à l'intérieur de votre ordinateur**

Après toute procédure de réinstallation, reconnectez tout périphérique, carte et câble avant d'allumer l'ordinateur.

- **PRÉCAUTION : pour éviter d'endommager l'ordinateur, n'utilisez que la batterie conçue pour cet ordinateur Dell spécifique. N'utilisez pas de batteries conçues pour d'autres ordinateurs Dell.**
- 1. Branchez les périphériques externes, comme un réplicateur de port, une extension de batterie ou une station d'accueil, puis reposez les cartes éventuelles, par exemple ExpressCard.

# **PRÉCAUTION : pour connecter un câble réseau, branchez-le d'abord au périphérique réseau puis à l'ordinateur**.

- 2. Branchez les câbles téléphoniques ou réseau sur l'ordinateur.
- 3. Reposez la <u>batterie</u>.<br>4. Branchez l'ordinateur et tous les périphériques connectés sur leurs prises secteur.<br>5. Allumez l'ordinateur.
- 

# <span id="page-54-0"></span>**Carte de réseau étendu sans fil (WWAN)**

**Guide de maintenance Dell™ Latitude™ E6510**

AVERTISSEMENT : avant toute intervention à l'intérieur de votre ordinateur, consultez les consignes de sécurité livrées avec celui-ci. Pour plus<br>d'informations sur les meilleures pratiques en matière de sécurité, voir la p

### **Retrait de la carte WWAN**

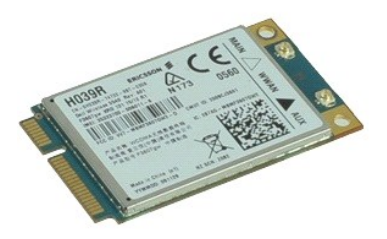

**REMARQUE :** vous devrez peut-être installer Adobe™ Flash™ Player depuis le site **Adobe.com** pour voir les illustrations ci-dessous.

- 1. Suivez les instructions de la section [Avant d'intervenir à l'intérieur de votre ordinateur](file:///C:/data/systems/late6510/fr/SM/work.htm#before).
- 2. Retirez la <u>[batterie](file:///C:/data/systems/late6510/fr/SM/Battery.htm)</u>.<br>3. Retirez le <u>[panneau d'accès](file:///C:/data/systems/late6510/fr/SM/Apanel.htm)</u>.
- 4. Débranchez les câbles d'antenne de la carte de réseau local sans fil (WWAN).
- 5. Retirez la vis qui fixe la carte WWAN à la carte système.
- 6. Faites glisser la carte WWAN hors de son connecteur sur la carte système et retirez-la de l'ordinateur.

# **Réinstallation de la carte WWAN**

Pour réinstaller la carte WWAN, suivez cette procédure dans l'ordre inverse.